<span id="page-0-0"></span>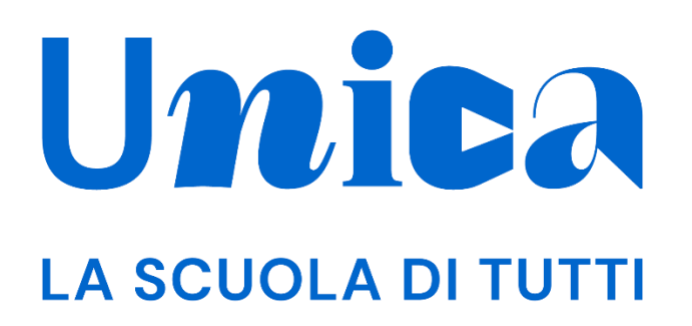

*UNICA - GUIDA PER STUDENTI*

Versione 4.0 – maggio 2024

## <span id="page-1-0"></span>**Unica**

Unica è la piattaforma del Ministero dell'Istruzione e del Merito a supporto di una nuova alleanza educativa tra il mondo della scuola e le famiglie, che mette al centro studentesse e studenti.

Raccogliendo in un unico spazio tutti i servizi e le informazioni utili inerenti al mondo della scuola, incoraggia la partecipazione attiva di famiglie e studenti alla vita scolastica e a tutte le iniziative connesse con il percorso educativo e formativo di ragazze e ragazzi.

All'interno di Unica è prevista una sezione dedicata all'orientamento, per aiutare studentesse e studenti a compiere scelte consapevoli per il loro futuro.

# <span id="page-2-0"></span>**Sommario**

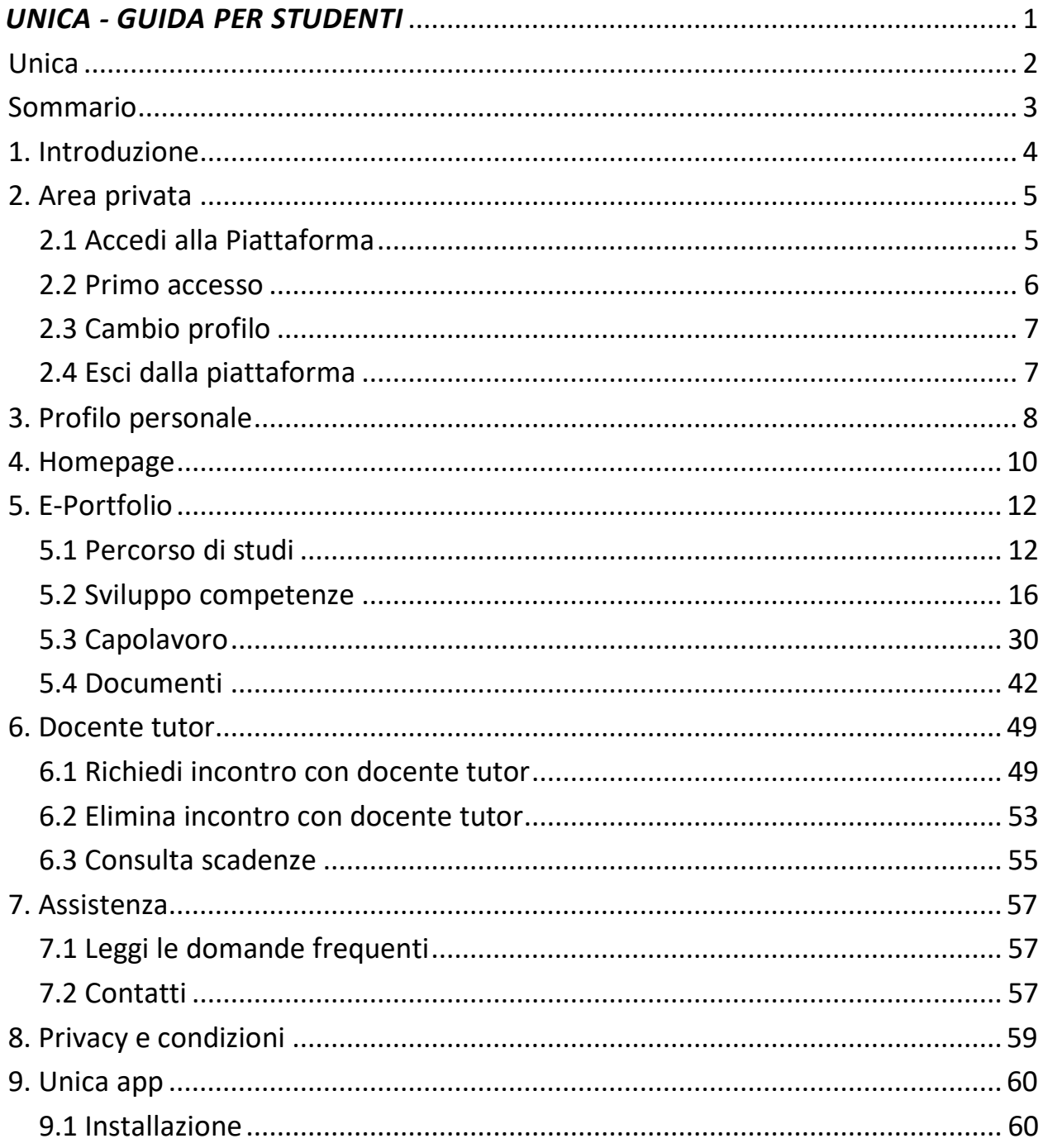

## <span id="page-3-0"></span>**1. Introduzione**

All'interno di questo manuale trovi tutte le informazioni necessarie per navigare e utilizzare al meglio la piattaforma Unica.

# <span id="page-4-0"></span>**2. Area privata**

## <span id="page-4-1"></span>2.1 Accedi alla Piattaforma

Per accedere a Unica vai all'indirizzo [unica.istruzione.gov.it](https://unica.istruzione.gov.it/) e seleziona la voce "Accedi" nella testata.

Puoi accedere alla piattaforma attraverso più metodi di autenticazione:

- identità digitale SPID
- Carta d'Identità Elettronica (CIE)
- Carta Nazionale dei Servizi (CNS)
- identità digitale rilasciata da un altro Paese europeo (eIDAS)

Ti ricordiamo che SPID è disponibile anche per gli studenti minorenni. I tuoi genitori, o chi esercita la responsabilità genitoriale su di te, possono richiederne il rilascio al loro gestore dell'identità digitale SPID. Per ottenere [maggiori informazioni su SPID](https://www.agid.gov.it/it/agenzia/stampa-e-comunicazione/notizie/2022/03/07/agid-adotta-linee-guida-spid-minori)  [per minori](https://www.agid.gov.it/it/agenzia/stampa-e-comunicazione/notizie/2022/03/07/agid-adotta-linee-guida-spid-minori) chiedi loro di consultare la pagina dedicata sul sito dell'Agenzia per l'Italia Digitale.

Se non possiedi nessuno di questi strumenti, puoi registrare una utenza dedicata sul sito web del Ministero dell'Istruzione e del Merito (MIM). Puoi farlo direttamente dalla schermata di accesso, selezionando l'opzione "Sei un nuovo utente? Registrati". La registrazione ti fornirà il nome utente e la password che dovrai modificare al primo accesso.

NB: gli studenti che eseguono l'accesso utilizzando l'identità digitale rilasciata da un altro Paese europeo (eIDAS) o le credenziali definite in fase di registrazione all'area riservata del MIM sono abilitati ad accedere ad Unica dal personale amministrativo di segreteria scolastica. Gli studenti che eseguono l'accesso tramite Sistema Pubblico di Identità Digitale (SPID), la Carta d'Identità Elettronica (CIE) o utilizzando la Carta Nazionale dei Servizi (CNS) sono invece abilitati in modo automatico. Infine, gli studenti dell'ultimo triennio della scuola secondaria di secondo grado che, a partire dagli ultimi due anni, sono stati abilitati all'uso della piattaforma del Ministero "Alternanza Scuola-Lavoro" per seguire il corso di formazione generale in materia di "Salute e Sicurezza sul Lavoro", e che per l'a.s. 2023/2024 frequentano la stessa istituzione scolastica, possono accedere ad Unica utilizzando le stesse credenziali che utilizzano per entrare nell'area riservata del sito del MIM (i.e., credenziali IAM attive).

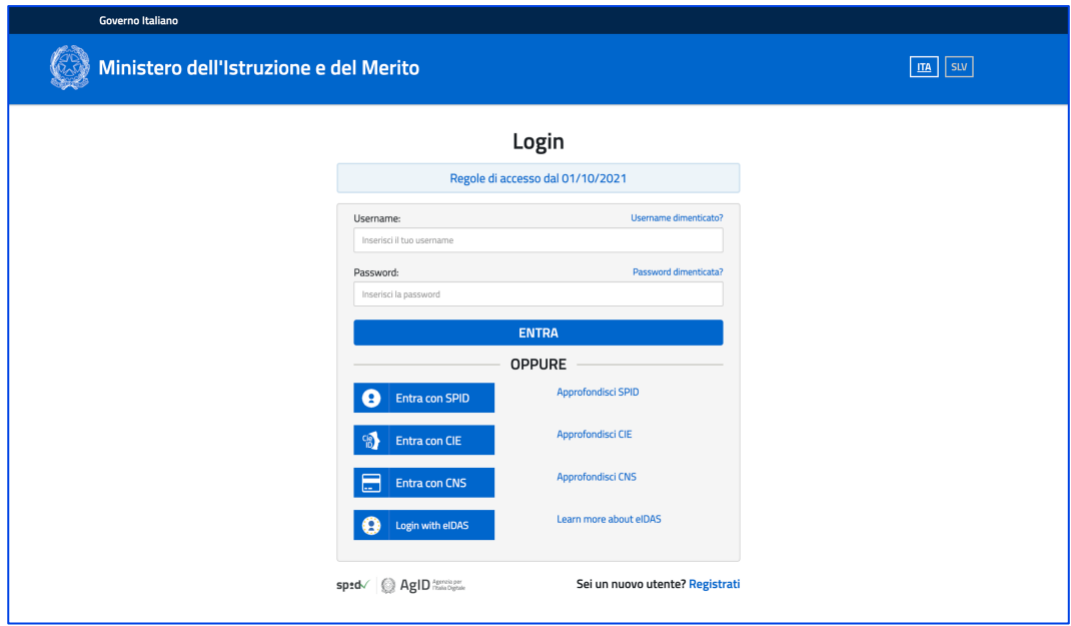

FIGURA 1 – SCHERMATA DI ACCESSO

### <span id="page-5-0"></span>2.2 Primo accesso

Al tuo primo accesso a Unica devi confermare i tuoi dati personali e accettare le informative. Per procedere seleziona "Avanti".

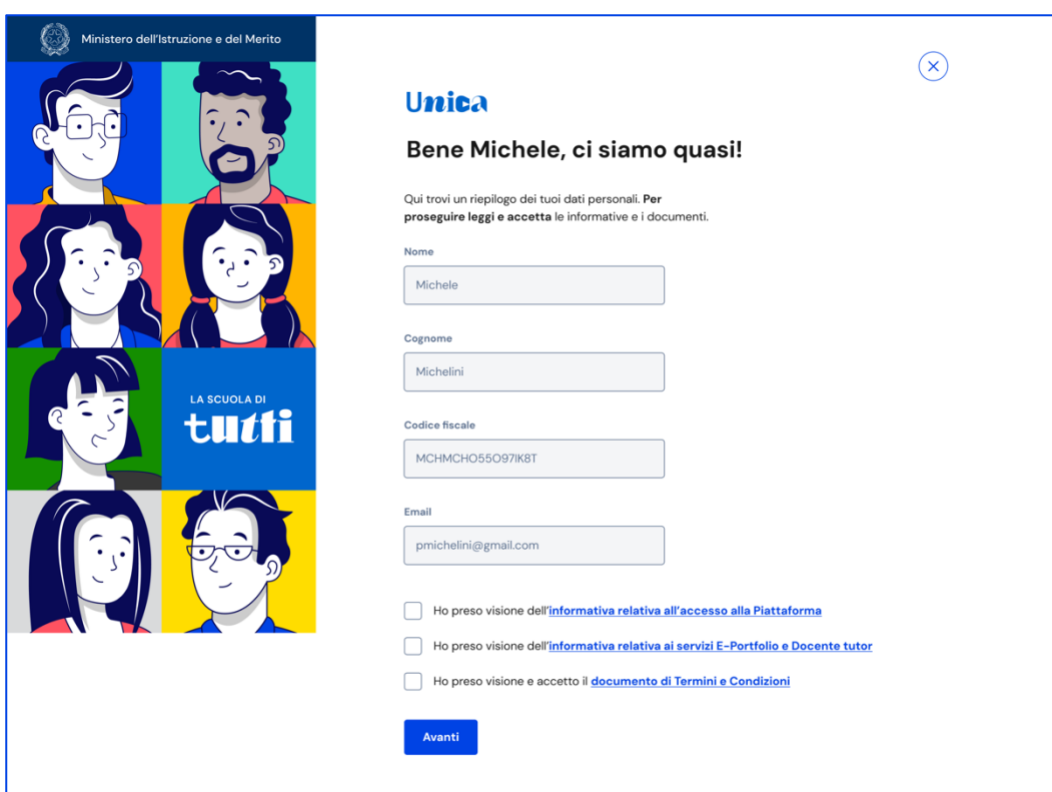

FIGURA 2 – SCHERMATA DI PRIMO ACCESSO

Dopo il messaggio di conferma puoi iniziare a navigare su Unica.

## <span id="page-6-0"></span>2.3 Cambio profilo

Se ti trovi nella condizione di poter utilizzare Unica con profili diversi, ad esempio come studente di un percorso di istruzione per adulti di secondo livello e contemporaneamente come genitore di altri studenti, puoi cambiare il profilo da usare per ottenere le informazioni che ti servono. Per farlo, usa la voce "Cambia profilo" nel menu: puoi scegliere il profilo da impersonare per la navigazione da quel momento in poi.

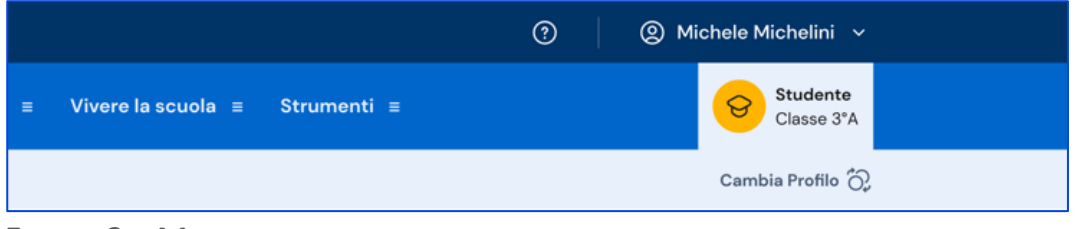

FIGURA 3 – MENU: IL TUO NOME > CAMBIA PROFILO

## <span id="page-6-1"></span>2.4 Esci dalla piattaforma

Per uscire da Unica apri il pannello del tuo profilo, in corrispondenza del tuo nome nel menu, e seleziona la voce "Esci".

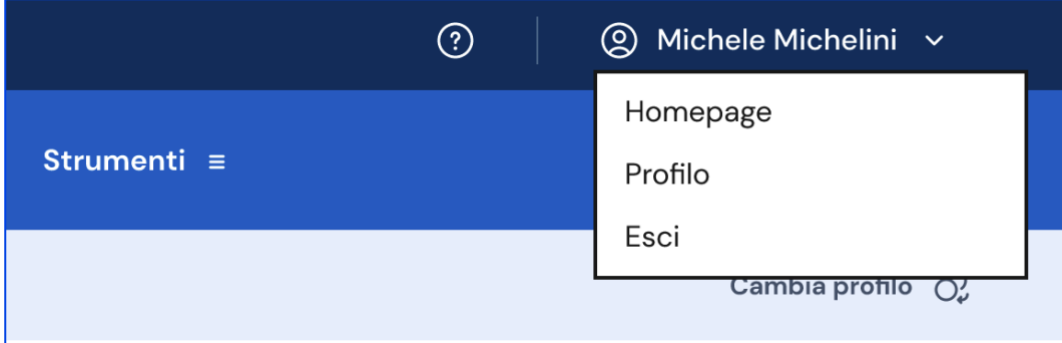

FIGURA 4 – MENU: IL TUO NOME > ESCI

# <span id="page-7-0"></span>**3. Profilo personale**

Per consultare le informazioni riguardanti il tuo profilo personale, apri il pannello in corrispondenza del tuo nome nel menu e seleziona la voce "Profilo".

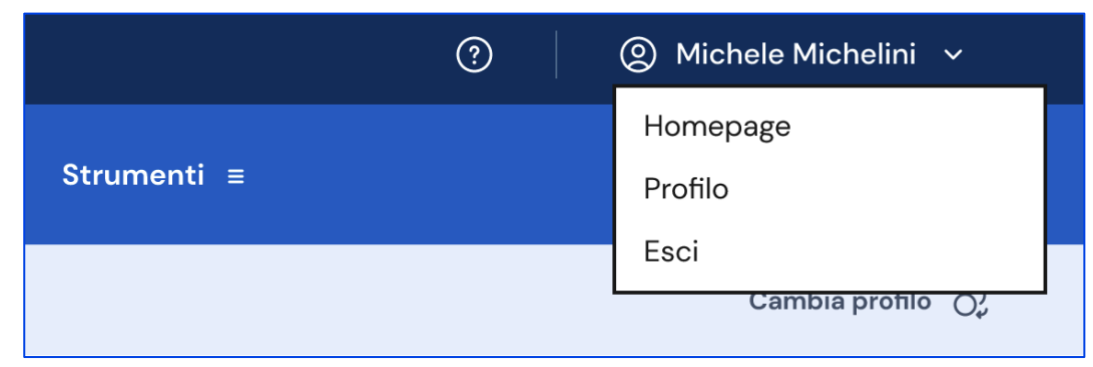

FIGURA 5 – MENU: IL TUO NOME > PROFILO

Nella pagina del profilo trovi un riepilogo delle tue informazioni: la tua data di nascita, il codice fiscale, l'indirizzo email e le informazioni sulla tua scuola.

Se lo ritieni opportuno, dalla sezione Gestione comunicazioni puoi modificare l'indirizzo email associato a Unica dove ricevere eventuali comunicazioni relative alla piattaforma.

Inoltre, dalla pagina del profilo puoi usare il bottone "Vai all'E-Portfolio" per essere indirizzato alla sezione principale di Unica. L'E-Portfolio è accessibile anche dal menu principale; per maggiori dettagli sull'E-Portfolio vai al paragrafo 5. E-Portfolio.

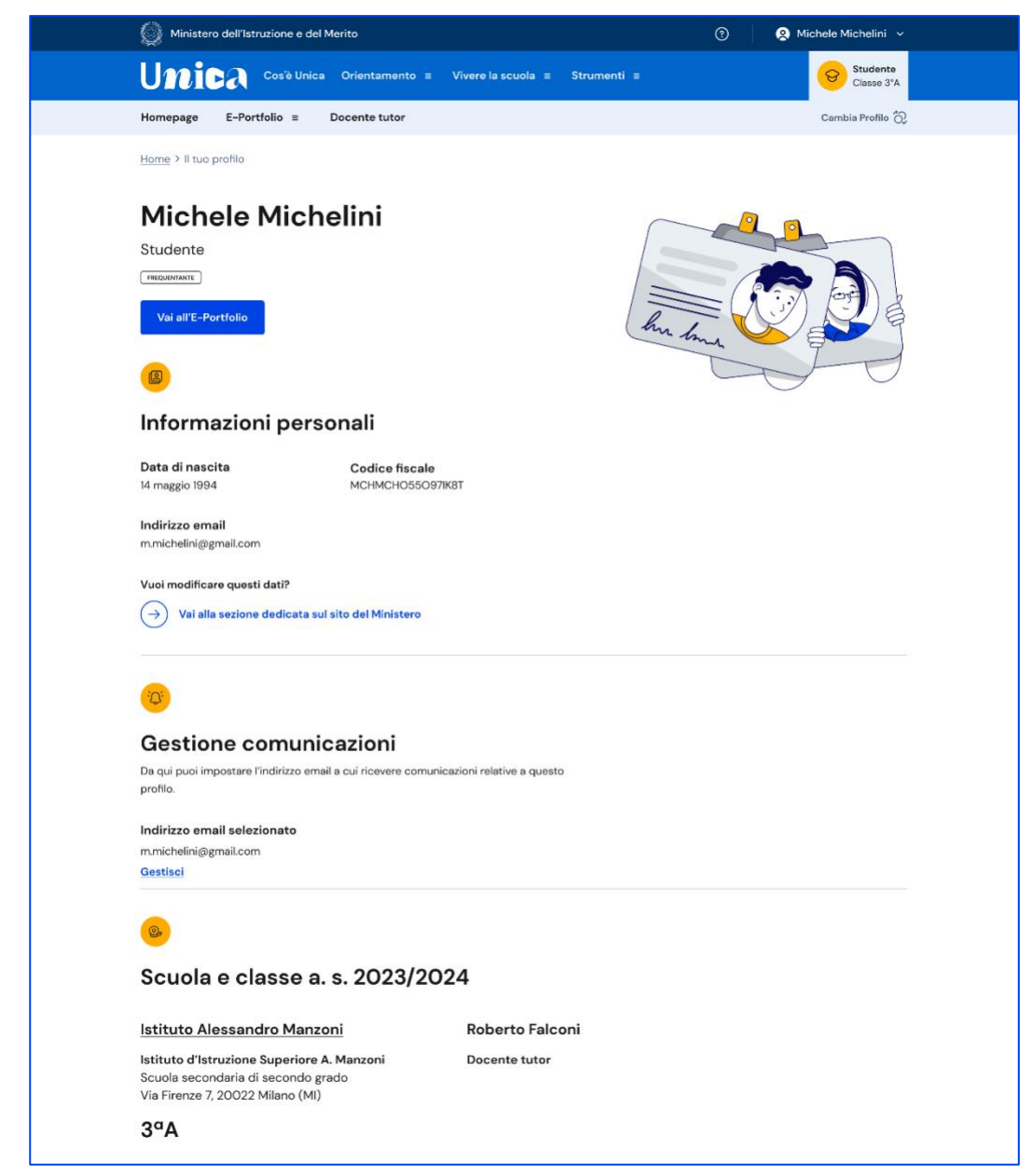

FIGURA 6 – SCHERMATA IL TUO PROFILO

## <span id="page-9-0"></span>**4. Homepage**

Nella tua homepage trovi una panoramica degli strumenti presenti nella piattaforma, oltre alle informazioni essenziali sulla tua posizione scolastica.

I contenuti della tua homepage sono organizzati in più aree a seconda della scuola che frequenti.

Nella sezione Orientamento trovi:

- L'E-Portfolio con i collegamenti ai contenuti informativi sull'E-Portfolio e i collegamenti per consultare e utilizzare le sezioni Percorso di studi, Sviluppo competenze e Documenti. Consulta il capitolo 5 sull'E-Portfolio per i dettagli;
- Docente tutor con il rimando ai contenuti informativi sul docente tutor. Inoltre, se frequenti gli ultimi tre anni della scuola secondaria di secondo grado, nella tua homepage personale trovi indicato il nome del docente con funzioni di tutor che ti è stato assegnato. In questa sezione hai la possibilità di richiedergli un incontro sui temi dell'orientamento, utilizzando il bottone "Richiedi un incontro". Consulta il capitolo 6 sul Docente tutor per i dettagli;
- Guida alla scelta con i collegamenti ai contenuti informativi della sezione e alle statistiche su istruzione e lavoro.

Inoltre, nella tua homepage personale, a seconda della scuola in cui ti trovi, avrai a disposizione anche ulteriori strumenti per l'orientamento e servizi che ti saranno utili per accompagnarti durante il tuo percorso scolastico.

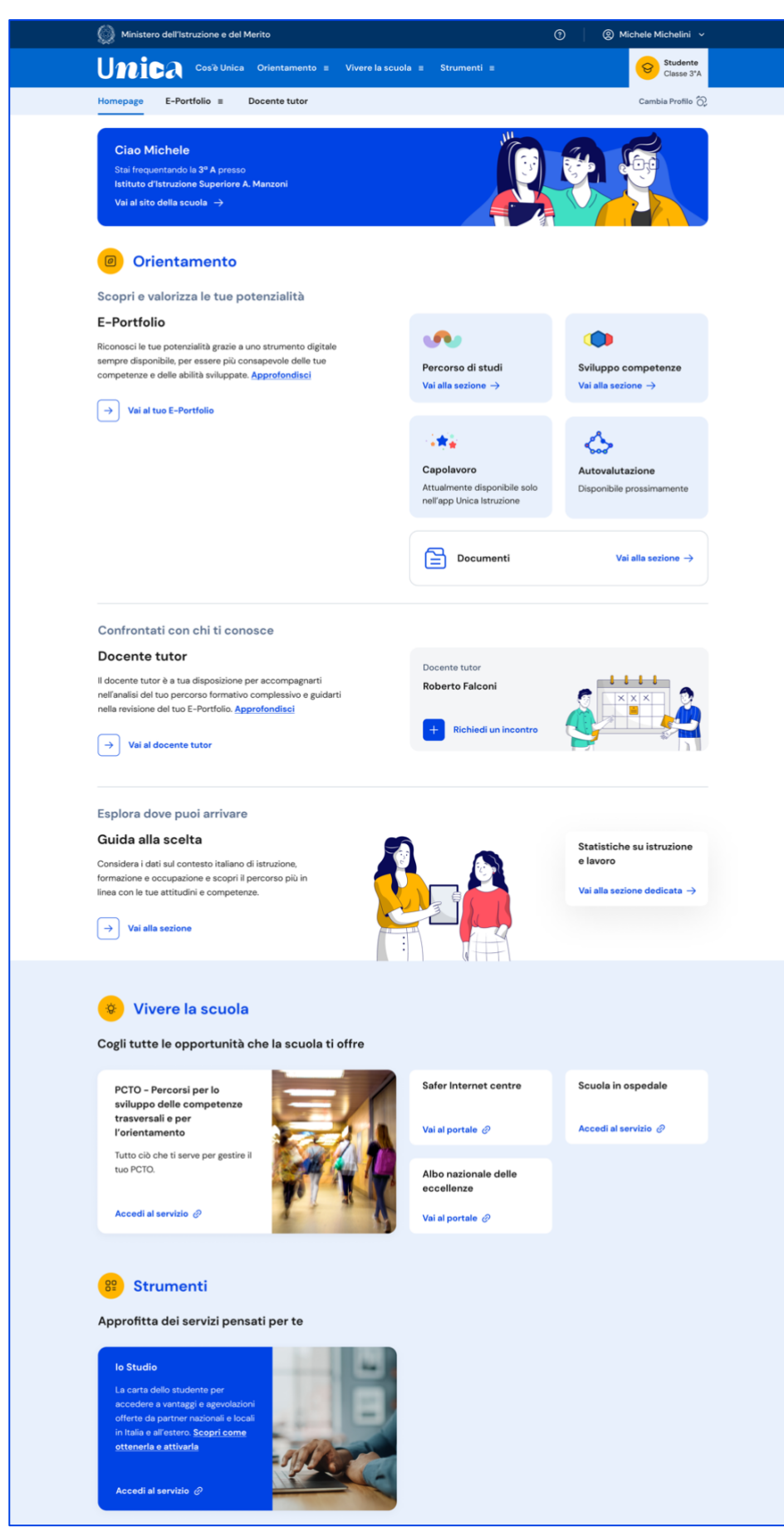

FIGURA 7 – SCHERMATA LA TUA HOMEPAGE

# <span id="page-11-0"></span>**5. E-Portfolio**

L'E-Portfolio ti accompagna durante il percorso scolastico per aiutarti a fare scelte consapevoli. Ti aiuta a seguire lo sviluppo delle tue competenze e individuare i tuoi punti di forza offrendoti anche una visione completa delle esperienze formative svolte in ambito scolastico ed extrascolastico e delle certificazioni da te conseguite.

Nella pagina dedicata all'E-Portfolio trovi i punti di accesso alle quattro aree che lo compongono: Percorso di studi, Sviluppo delle competenze, Capolavoro e Autovalutazione. In questa pagina trovi anche la sezione dedicata ai Documenti che la scuola metterà a disposizione in diversi momenti del percorso scolastico.

Nota bene: le funzionalità relative all'area Autovalutazione saranno attivate prossimamente.

## <span id="page-11-1"></span>5.1 Percorso di studi

Puoi accedere alla sezione Percorso di studi selezionando nel menu la voce E-Portfolio > Percorso di studi.

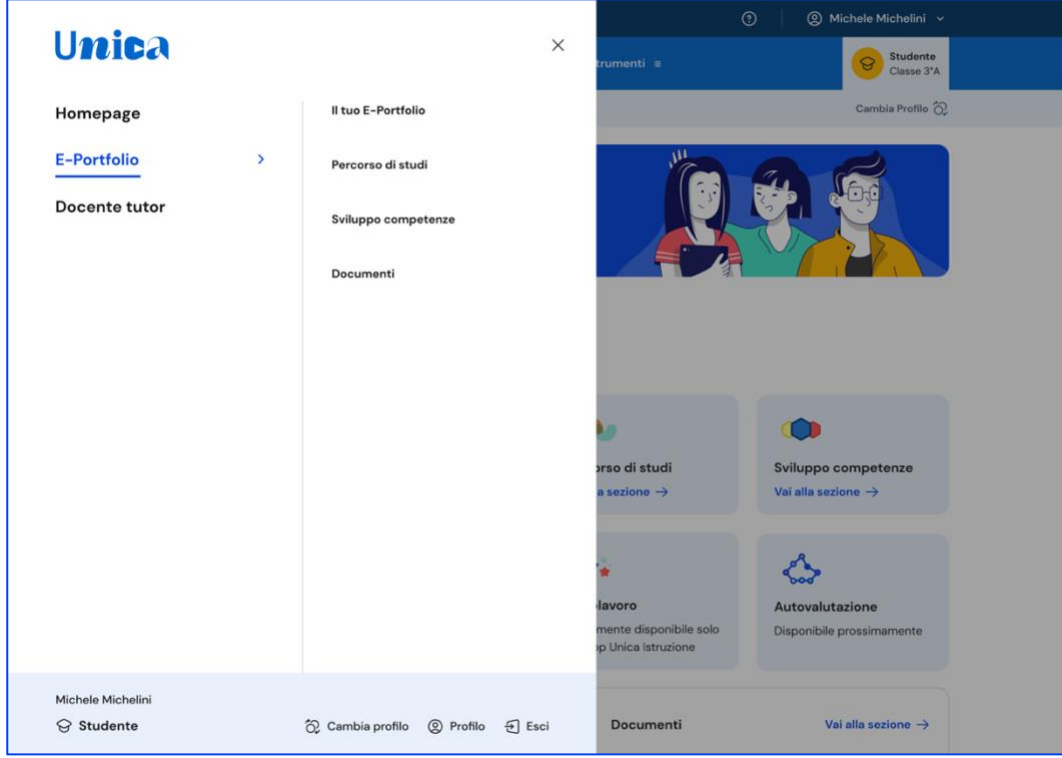

FIGURA 9 – MENU: E-PORTFOLIO > PERCORSO DI STUDI

In alternativa, puoi usare il collegamento "Vai alla sezione" in corrispondenza del riquadro Percorso di studi presente sia nella tua homepage che nella pagina E-Portfolio.

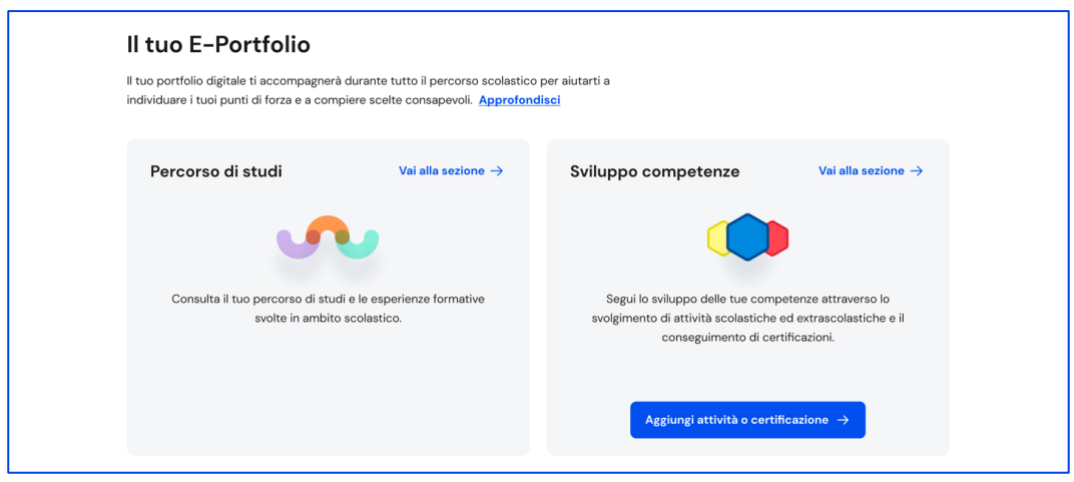

FIGURA 10 – SCHERMATA E-PORTFOLIO / PERCORSO DI STUDI

Nella pagina Percorso di studi trovi anzitutto le informazioni sulla scuola, la classe e l'indirizzo di studi che stai frequentando nell'anno scolastico corrente e a seguire, nella sezione Istruzione e formazione, il dettaglio sul piano di studi che stai seguendo.

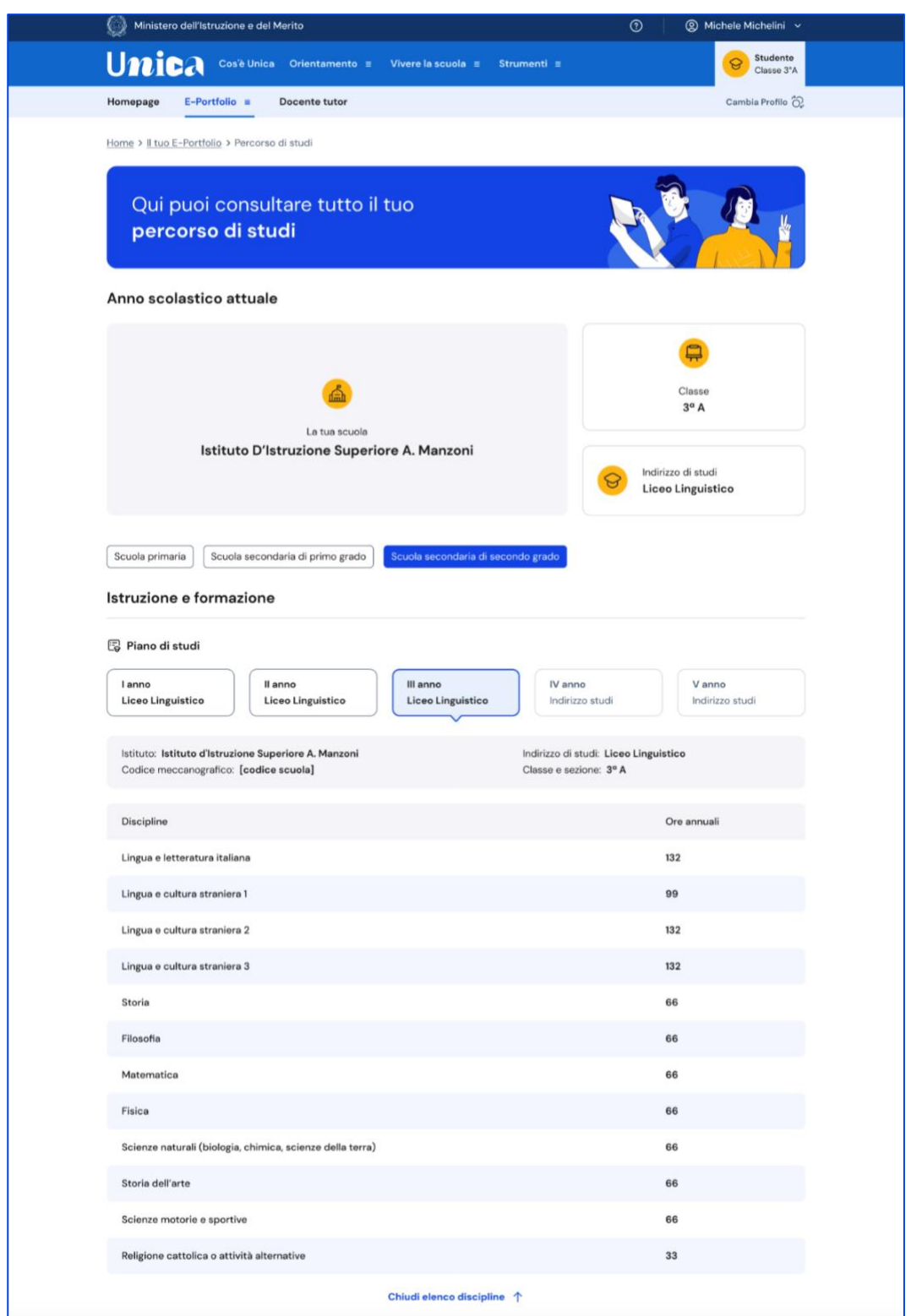

FIGURA 11 – SCHERMATA PERCORSO DI STUDI / ISTRUZIONE E FORMAZIONE / PIANO DI STUDI

Puoi entrare nel dettaglio del piano di studi seguito negli anni precedenti selezionando i singoli anni di corso oppure i precedenti gradi di istruzione.

A seguire trovi anche l'esito dello scrutinio finale di ciascun anno scolastico da te frequentato, gli eventuali esami di idoneità/integrativi sostenuti e i crediti scolastici acquisiti negli ultimi tre anni della scuola secondaria di secondo grado.

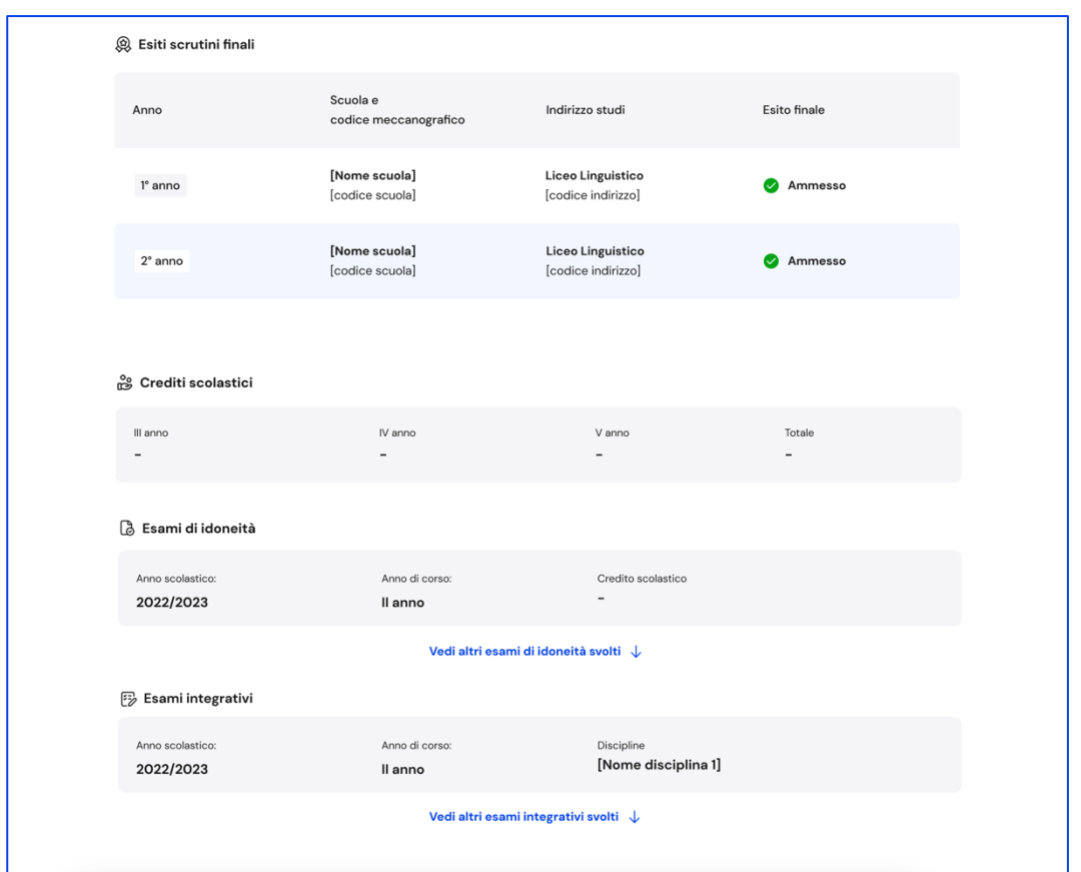

FIGURA 12 – SCHERMATA PERCORSO DI STUDI / ISTRUZIONE E FORMAZIONE / ESITO SCRUTINIO

Nella seconda parte della pagina trovi riportate le esperienze formative svolte in ambito scolastico, divise per tipologia.

NB: troverai elencate le esperienze formative via via che saranno registrate dalla tua scuola.

Le esperienze formative sono organizzate per gruppi:

- Percorsi per le competenze trasversali e l'orientamento PCTO: sono percorsi formativi utili a orientare gli studenti delle ultime tre classi delle scuole secondarie di secondo grado al mondo del lavoro, al proseguimento degli studi e a sviluppare competenze trasversali;
- Moduli di orientamento formativo: sono riportate le attività svolte nell'ambito dei moduli di almeno 30 ore per anno scolastico organizzate dalla scuola ai fini dell'orientamento;
- Attività scolastiche: sono le attività di ampliamento dell'offerta formativa organizzate dalla tua scuola e da te frequentate;
- Mobilità studentesca: sono riportati gli eventuali periodi di studio e di formazione che hai svolto all'estero, ad esempio all'interno di programmi internazionali di scambi studenteschi;

• Iscrizione all'albo delle eccellenze: riporta i premi e riconoscimenti che hai ottenuto partecipando a concorsi e competizioni per studenti inseriti nel programma annuale delle eccellenze.

Una volta che consegui il diploma, a seguito del superamento dell'esame di Stato del secondo ciclo di istruzione, in questa pagina trovi anche informazioni sul tuo titolo di studio, il punteggio complessivo che hai ottenuto e il dettaglio dei punteggi per le diverse prove d'esame.

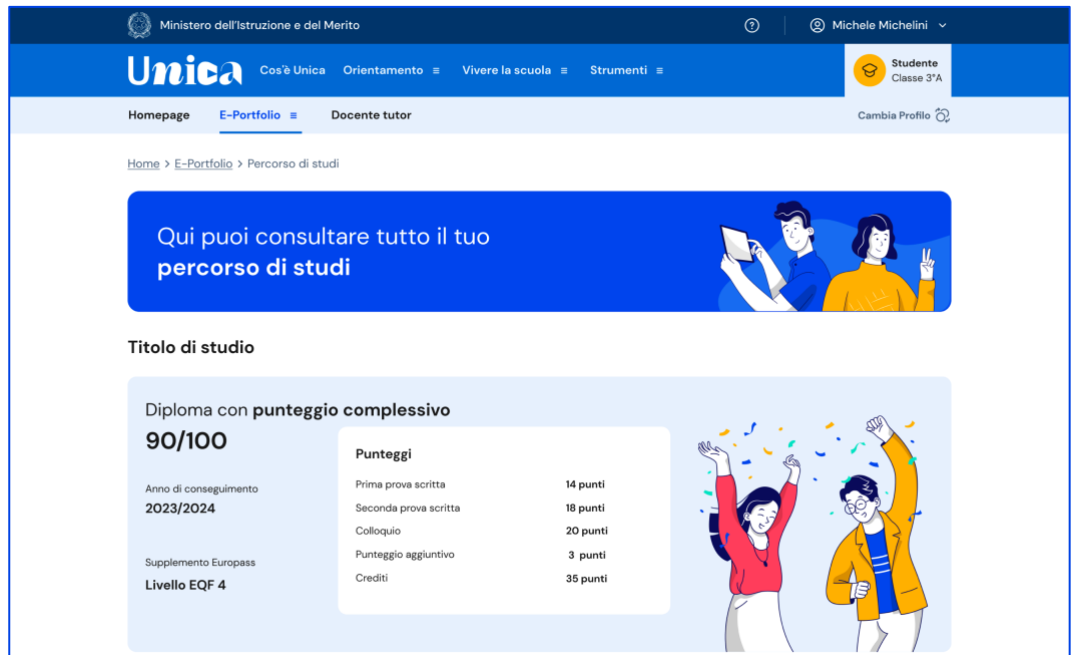

FIGURA 13 – SCHERMATA PERCORSO DI STUDI / TITOLO DI STUDIO

## <span id="page-15-0"></span>5.2 Sviluppo competenze

All'interno di questa sezione trovi una vista sintetica delle competenze chiave europee da te sviluppate.

La barra associata a ciascuna competenza indica l'andamento dei progressi compiuti.

|                                                                                              | Ministero dell'Istruzione e del Merito                                                                                         |                                                                                                    |                                | $^{\circledR}$                                                                                                    | @ Michele Michelini v       |
|----------------------------------------------------------------------------------------------|----------------------------------------------------------------------------------------------------|----------------------------------------------------------------------------------------------------|--------------------------------|----------------------------------------------------------------------------------------------------|-----------------------------|
| Unica                                                                                        |                                                                                                    | Cos'è Unica Orientamento $\equiv$ Vivere la scuola $\equiv$                                                                                                    | Strumenti ≡                    |                                                                                                    | Studente<br>⊖<br>Classe 3°A |
| Homepage                                                                                     | $E$ -Portfolio $\equiv$<br>Docente tutor                                                                                       |                                                                                                    |                                |                                                                                                    | Cambia Profilo 2            |
|                                                                                              | Home > E-Portfolio > Sviluppo competenze                                                                                       |                                                                                                    |                                |                                                                                                    |                             |
|                                                                                              | Ciao Michele, qui puoi seguire<br>lo sviluppo delle tue competenze<br>Aggiungi attività o certificazione +                     |                                                                                                    |                                |                                                                                                    |                             |
|                                                                                              | Riepilogo dei progressi compiuti                                                                                               |                                                                                                    |                                |                                                                                                    |                             |
| O.                                                                                           | Competenza matematica e competenze in scienze,<br>tecnologie e ingegneria<br>3 inserite dalla scuola 4 inserite dallo studente |                                                                                                    | Attività e certificazioni<br>7 |                                                                                                    | <b>Esplora dettagli</b>     |
|                                                                                              | Competenza in materia di consapevolezza ed<br>espressione culturali<br>3 inserite della scuola 2 inserite dallo studente       |                                                                                                    | Attività e certificazioni<br>5 |                                                                                                    | <b>Esplora dettagli</b>     |
|                                                                                              | Competenza digitale<br>2 inserite dalla scuola 2 inserite dallo studente                                                       | Attività e certificazioni<br>4                                                                                                    |                                | <b>Esplora dettagli</b>                                                                                                    |                             |
|                                                                                              | Competenza alfabetica funzionale                                                                                               |                                                                                                    | Attività e certificazioni<br>3 |                                                                                                    | <b>Esplora dettagli</b>     |
|                                                                                              | Competenza imprenditoriale<br>1 inserite dalla scuola + 1 inserite dallo studente                                              | Attività e certificazioni<br>2                                                                                                    |                                | Esplora dettagli                                                                                                    |                             |
|                                                                                              | Competenza multilinguistica<br>O inserite dalla scuola   O inserite dallo studente                                             |                                                                                                    | Attività e certificazioni<br>Ο |                                                                                                    | <b>Esplora dettagli</b>     |
|                                                                                              | Competenza in materia di cittadinanza                                                                                          |                                                                                                    | Attività e certificazioni<br>O |                                                                                                    | <b>Esplora dettagli</b>     |
|                                                                                              | Competenza personale, sociale e capacità di<br>imparare a imparare                                                             |                                                                                                    | Attività e certificazioni<br>O |                                                                                                    | <b>Esplora dettagli</b>     |
|                                                                                              | Aggiungi attività o certificazione +                                                                                           |                                                                                                    |                                |                                                                                                    |                             |
| Ultime attività svolte                                                                       |                                                                                                    |                                                                                                    |                                |                                                                                                    |                             |
| Inserita dallo studente<br>Corso di pittura<br>Attività culturali e artistiche<br>4 2 giorni | Attività extrascolastica Anno 2023/2024<br>(dal 15-09-2023 al 17-09-2023)<br>Competenze sviluppate:                            | Attività scolastica Anno 2023/2024<br>Inserita dalla scuola<br>Corso di batteria<br>Attività culturali e artistiche<br>$\Omega$ 20 ore<br>Competenze sviluppate: |                                | Certificazione Anno 2023/2024<br>Inserita dalla scuola<br><b>Esame KET for school</b><br>Certificazioni linguistiche<br>Anno conseguimento 2023<br>Competenze sviluppate: |                             |

FIGURA 14 – SCHERMATA SVILUPPO COMPETENZE

Per aggiungere una nuova attività o certificazione, usa il bottone "Aggiungi attività o certificazione".

Le attività extrascolastiche e le certificazioni da te inserite in questa sezione confluiscono nel Curriculum dello studente, il documento di cui tiene conto la commissione dell'esame di Stato del secondo ciclo di istruzione nella conduzione del colloquio e che è allegato a diploma conseguito al superamento dell'esame. Nell'ultimo anno della scuola secondaria di secondo grado ricorda di inserire entro il mese di maggio le attività extrascolastiche e le certificazioni conseguite, perché quando la segreteria procede con il consolidamento pre-esame del Curriculum non puoi più operare in questa sezione.

### 5.2.1 Aggiungi nuova attività o certificazione

Dopo aver selezionato la voce "Aggiungi attività o certificazione", scegli se vuoi inserire un'attività extrascolastica oppure una certificazione, quindi usa il bottone "Avanti".

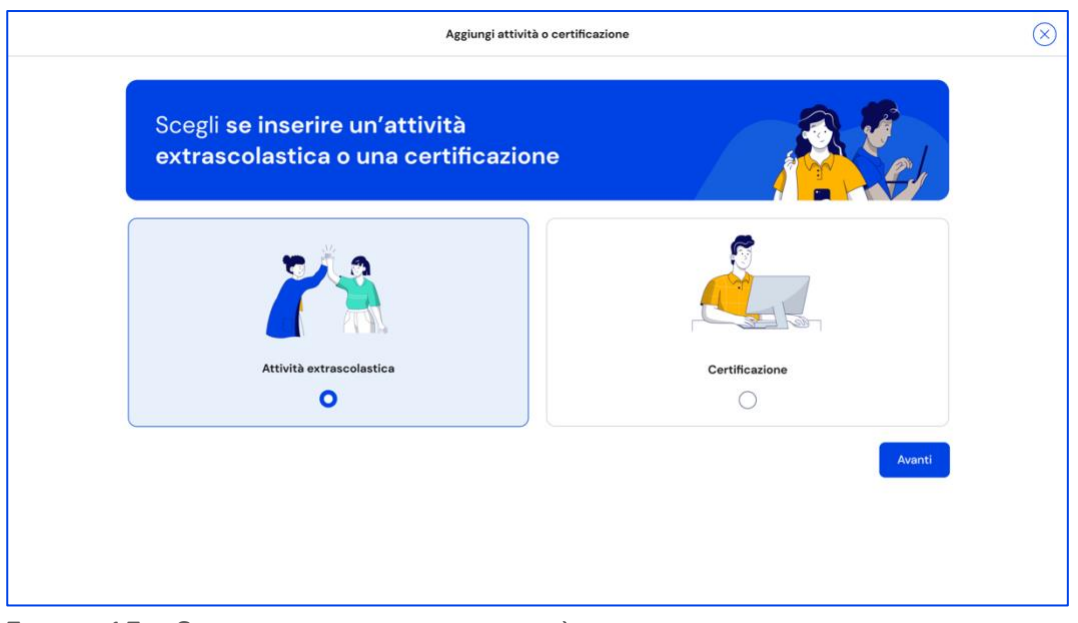

FIGURA 15 – SCHERMATA AGGIUNGI ATTIVITÀ EXTRASCOLASTICA

#### Inserimento attività extrascolastica – Passo 1 di 3

Dopo aver scelto "Attività extrascolastica" seguirà un processo in tre passi. Nel primo passo devi inserire le seguenti informazioni sull'attività extrascolastica svolta:

• Tipo attività: usa il menu a tendina per selezionare a quale tipo appartiene l'attività che vuoi inserire, a scelta tra Attività professionali, Attività culturali e artistiche, Attività musicali, Attività sportive e Attività di cittadinanza attiva e di volontariato, Partecipazione a gare o concorsi e Pubblicazioni e articoli. Se non trovi una tipologia idonea per l'attività che vuoi inserire, usa l'opzione "Altro";

- Titolo attività: assegna un titolo all'attività che la descriva brevemente;
- Organizzata da: inserisci l'ente che ha organizzato l'attività;
- Città: inserisci la città dove si è svolta l'attività;
- Data inizio e Data fine: inserisci la data di inizio e di fine dell'attività svolta;
- Altre informazioni: scrivi ogni altra informazione utile a illustrare l'attività, come ad esempio il motivo che ti ha spinto a svolgere quell'attività o altri dettagli rilevanti.

Una volta compilati tutti i campi obbligatori, segnalati da asterisco, puoi procedere al passo successivo con il bottone "Avanti".

NB: ricorda che in qualsiasi momento puoi uscire dall'inserimento dell'attività dal bottone "Esci" o dalla "X" di uscita in alto a destra. Fai attenzione però: in tal caso perderai le informazioni inserite fino a quel momento.

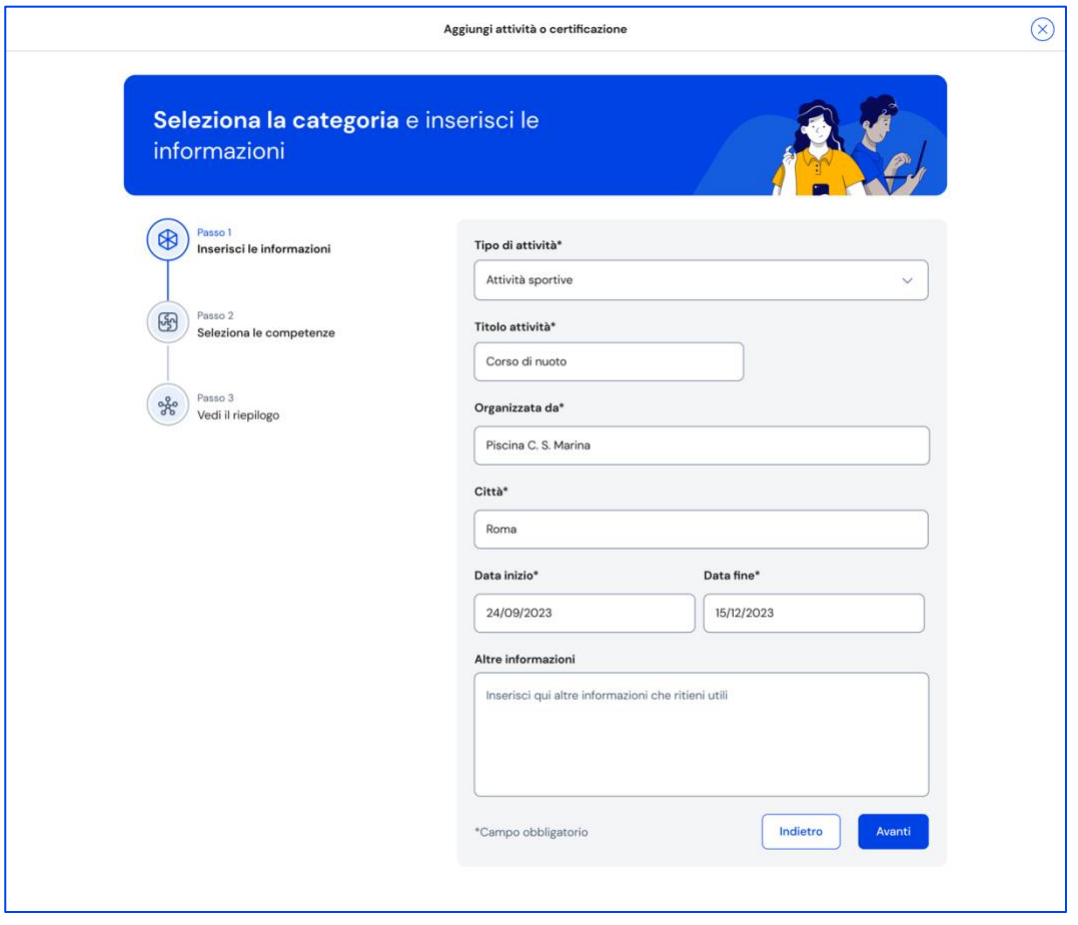

FIGURA 16 – SCHERMATA AGGIUNGI ATTIVITÀ EXTRASCOLASTICA 1/3

Inserimento attività extrascolastica – Passo 2 di 3

Nel secondo passo devi indicare le competenze che ritieni di aver sviluppato grazie all'attività svolta. Puoi indicare una o più competenze per ogni attività.

Quindi usa il bottone "Avanti" per proseguire.

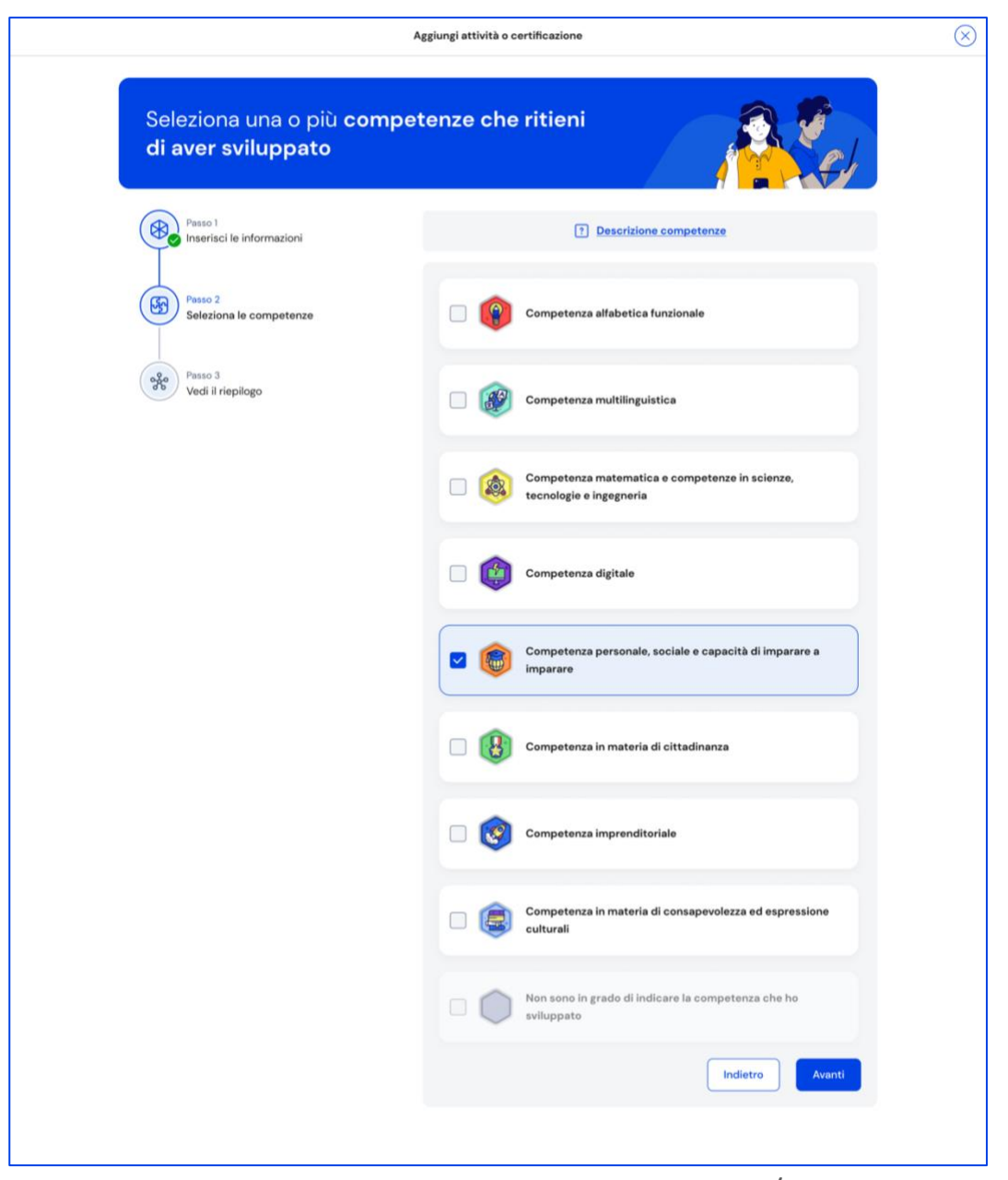

FIGURA 17 – SCHERMATA AGGIUNGI ATTIVITÀ EXTRASCOLASTICA 2/3

#### Inserimento attività extrascolastica – Passo 3 di 3

Nel terzo passo trovi il riepilogo delle informazioni che hai inserito. Se ti accorgi di dover correggere qualche informazione o semplicemente vuoi fare delle modifiche, seleziona la voce "Modifica" in corrispondenza del gruppo di informazioni che vuoi modificare. Se le informazioni che hai inserito sono corrette e vuoi procedere, completa l'inserimento con il bottone "Salva".

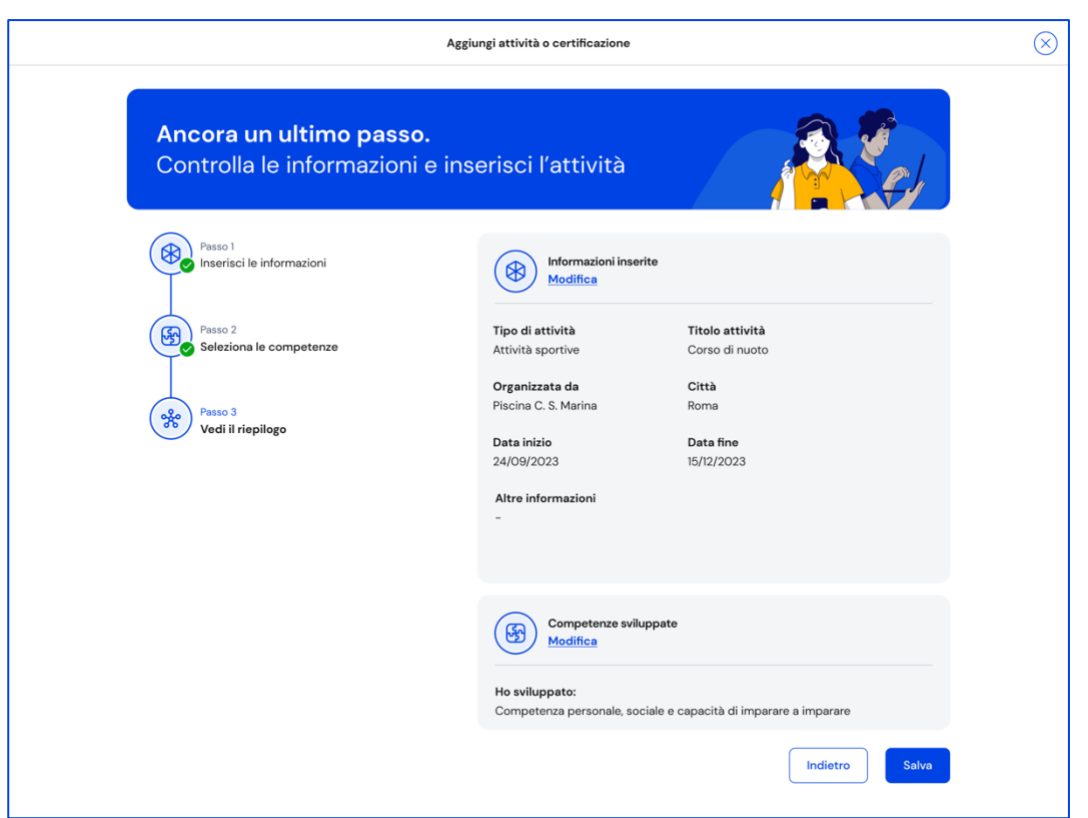

FIGURA 18 – SCHERMATA AGGIUNGI ATTIVITÀ EXTRASCOLASTICA 3/3

Appena aggiunta una nuova attività extrascolastica, puoi rivedere le competenze che hai associato con il bottone "Vai al riepilogo dei progressi compiuti" nella schermata di conferma. Se invece vuoi aggiungere subito una nuova attività extrascolastica/certificazione, seleziona la voce "Aggiungi un'altra attività o certificazione".

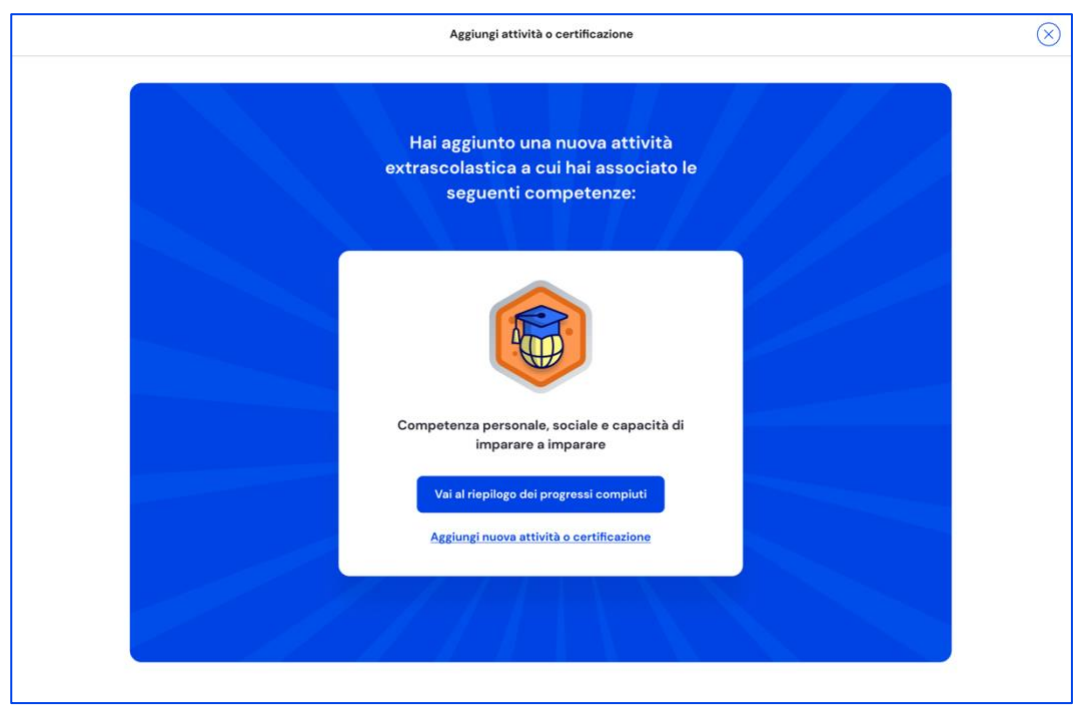

FIGURA 19 – SCHERMATA NUOVA ATTIVITÀ EXTRASCOLASTICA AGGIUNTA

#### Aggiungi una nuova certificazione

Dopo aver selezionato la voce "Aggiungi attività o certificazione", scegli l'opzione per inserire una certificazione, quindi usa il bottone "Avanti". Seguirà un processo in tre passi.

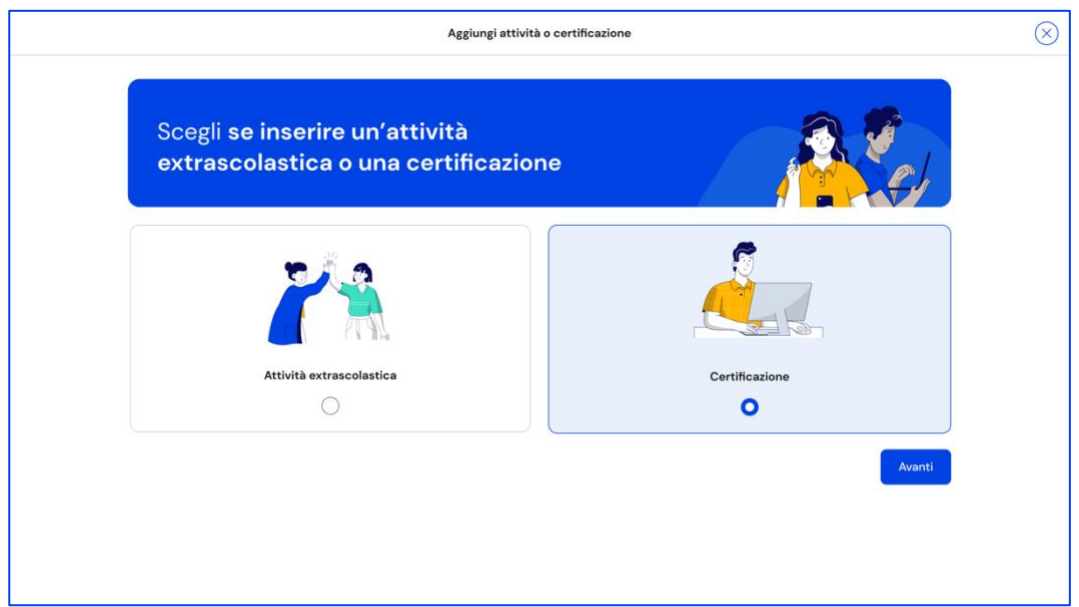

FIGURA 20 – SCHERMATA AGGIUNGI NUOVA CERTIFICAZIONE

#### Inserimento certificazione – Passo 1 di 3

Nel primo passo devi selezionare dal menu a tendina il tipo di Certificazione ottenuta tra Certificazioni linguistiche, Certificazioni informatiche, Altro.

In base al tipo scelto, varieranno le informazioni da inserire successivamente.

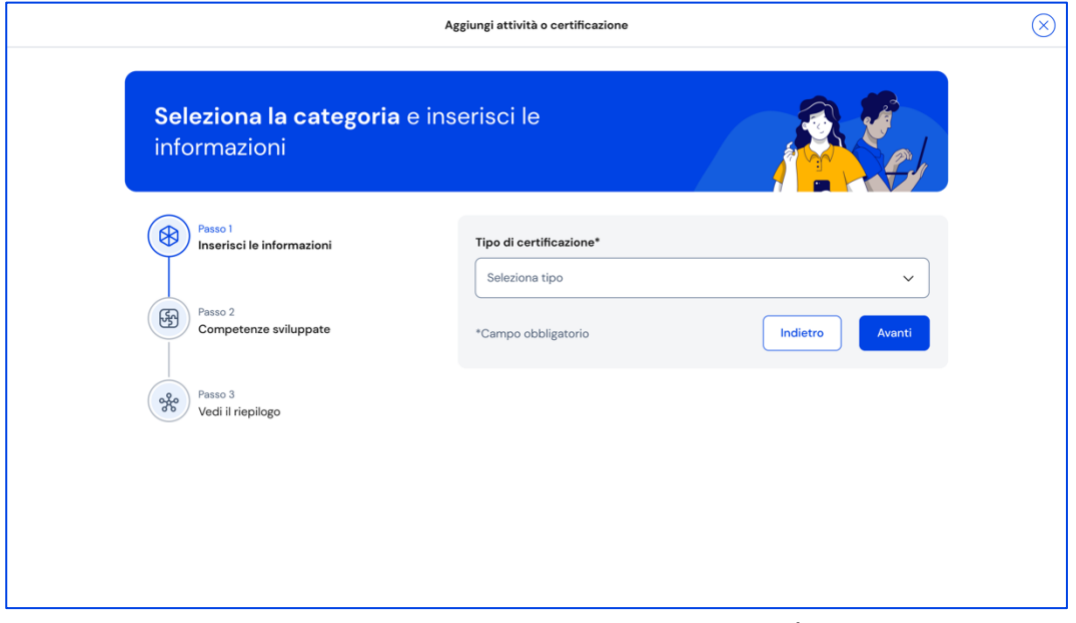

FIGURA 21 – SCHERMATA AGGIUNGI NUOVA CERTIFICAZIONE 1/3

Se scegli Certificazioni informatiche, devi inserire queste informazioni:

- Anno di conseguimento: indica l'anno solare;
- Tipologia: scegli tra le opzioni disponibili;
- Eventuale livello: se la tua certificazione prevede dei livelli, seleziona il livello che hai conseguito;
- Ente certificatore: indica l'ente che ha rilasciato la certificazione.

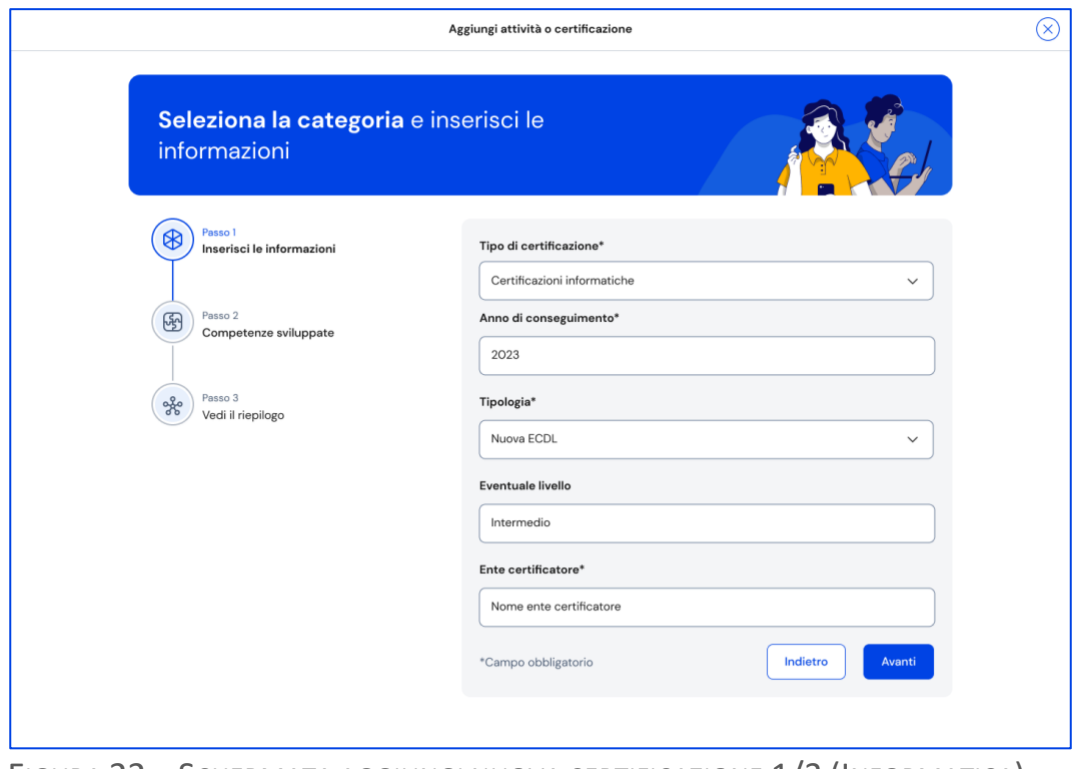

FIGURA 22 – SCHERMATA AGGIUNGI NUOVA CERTIFICAZIONE 1/3 (INFORMATICA)

Se scegli Certificazioni linguistiche, devi inserire queste informazioni:

- Anno di conseguimento: indica l'anno solare;
- Tipologia: scegli tra le opzioni disponibili;
- Lingua straniera: indica per quale lingua hai ottenuto la certificazione;
- Livello QCER: indica il livello raggiunto secondo il Quadro comune di riferimento per la conoscenza delle lingue (QCER): A1 Base, A2 Elementare, B1 Intermedio, B2 Intermedio superiore, C1 Avanzato e C2 Padronanza;
- Ente certificatore: indica l'ente che ha rilasciato la certificazione.

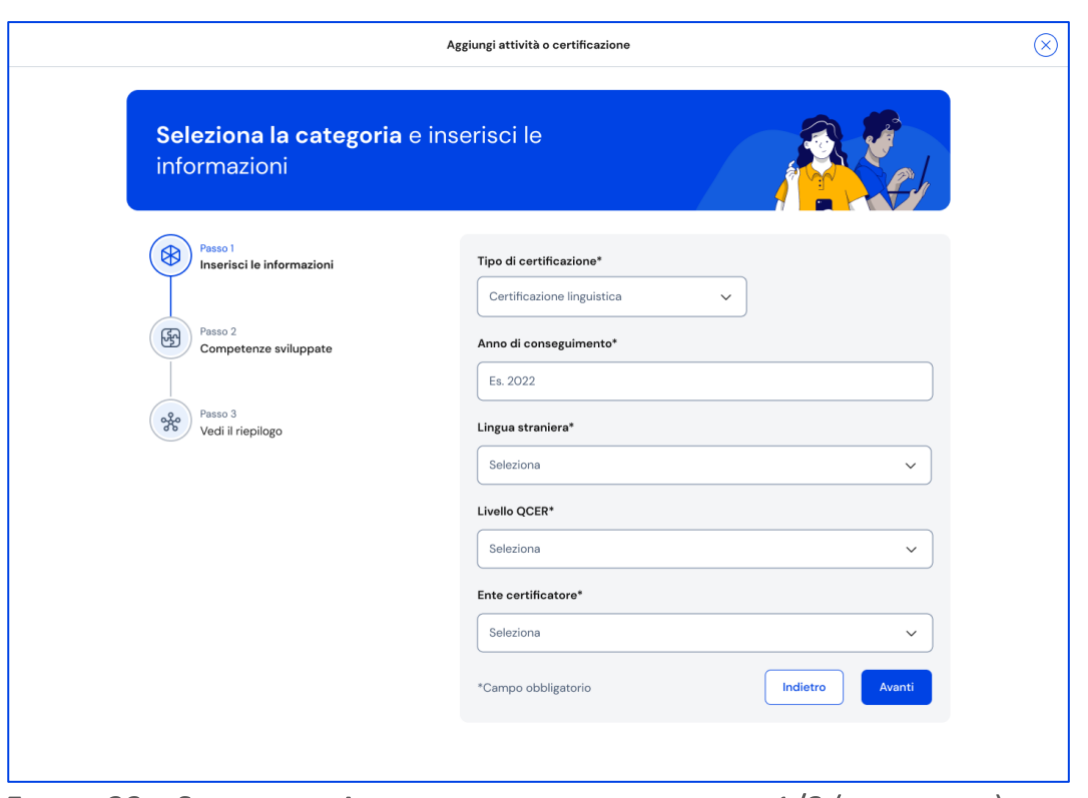

FIGURA 23 – SCHERMATA AGGIUNGI NUOVA CERTIFICAZIONE 1/3 (LINGUISTICA)

Se invece scegli il tipo "Altro", devi inserire nel campo "Altre informazioni" tutti i dettagli utili a descrivere la certificazione conseguita, ad esempio: l'ambito di studio o pratica a cui fa riferimento, quando l'hai ottenuta, presso quale ente, quali attività hai svolto per conseguirla, che genere di prova hai sostenuto e perché hai voluto ottenerla.

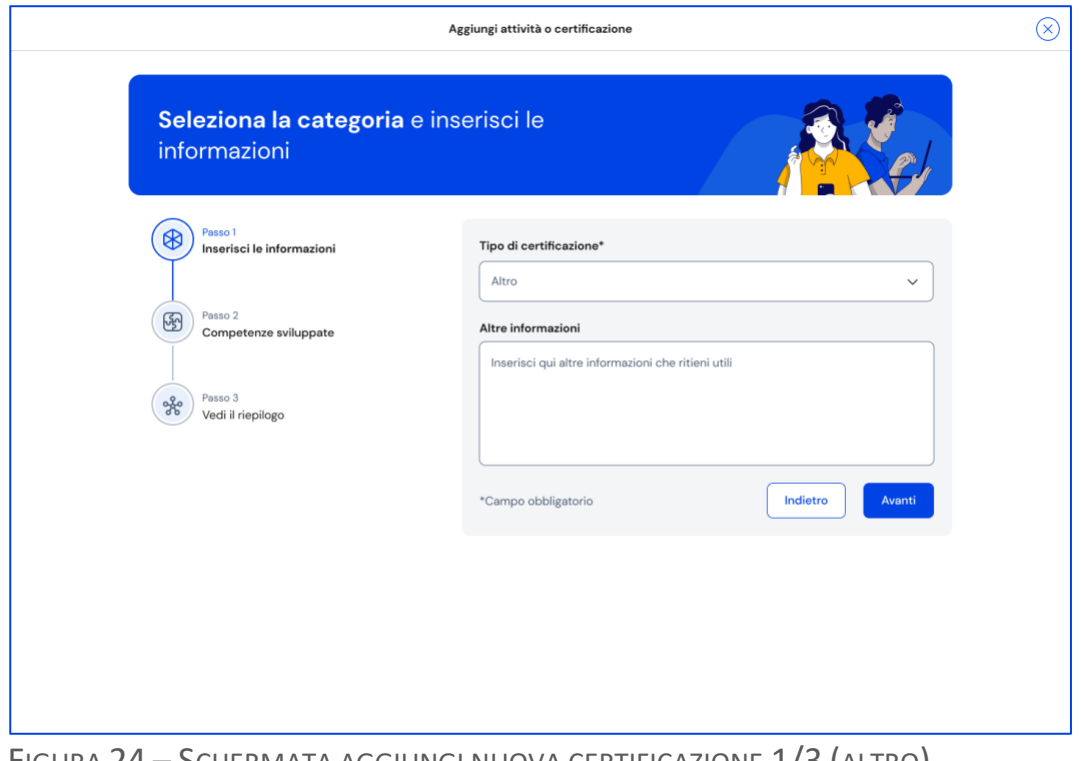

FIGURA 24 – SCHERMATA AGGIUNGI NUOVA CERTIFICAZIONE 1/3 (ALTRO)

Una volta compilati tutti i campi obbligatori, ovvero quelli segnalati da asterisco, puoi procedere al passo successivo selezionando la voce "Avanti".

NB: ricorda che in qualsiasi momento puoi uscire dall'inserimento dell'attività con il bottone "X" di uscita in alto a destra. Fai attenzione però: in tal caso perderai le informazioni inserite fino a quel momento.

#### Inserimento certificazione – Passo 2 di 3

Se nel passo precedente hai inserito certificazioni linguistiche o informatiche, nel secondo passo trovi già selezionata la competenza che hai sviluppato e devi solo confermare e procedere con il bottone "Avanti".

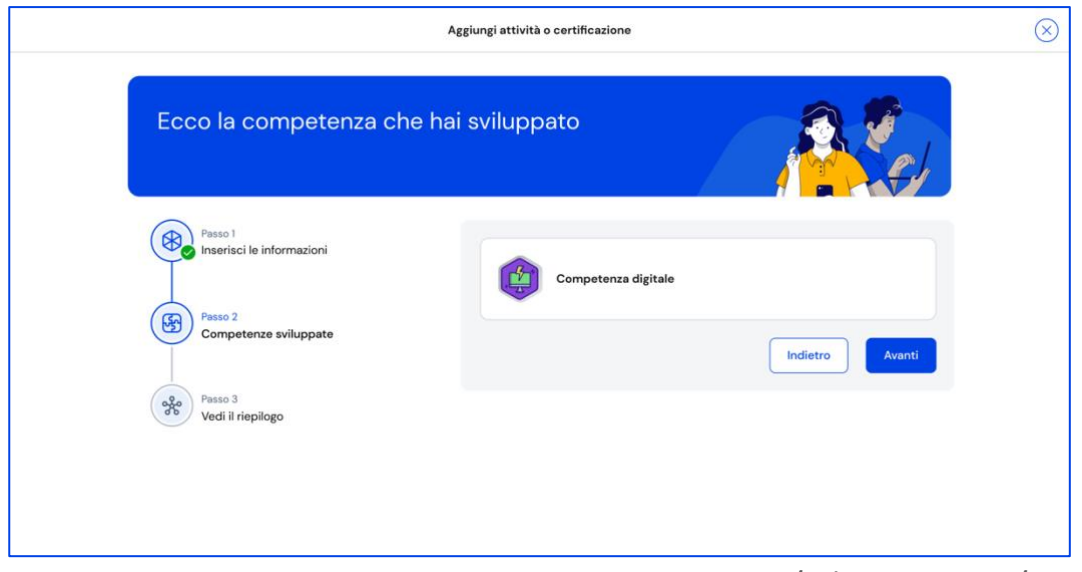

FIGURA 25 – SCHERMATA AGGIUNGI NUOVA CERTIFICAZIONE 2/3 (INFORMATICA/LINGUISTICA)

Se invece nel primo passo hai scelto come tipo di certificazione "Altro"**,** devi indicare una o più competenze che ritieni di aver sviluppato grazie al conseguimento della certificazione.

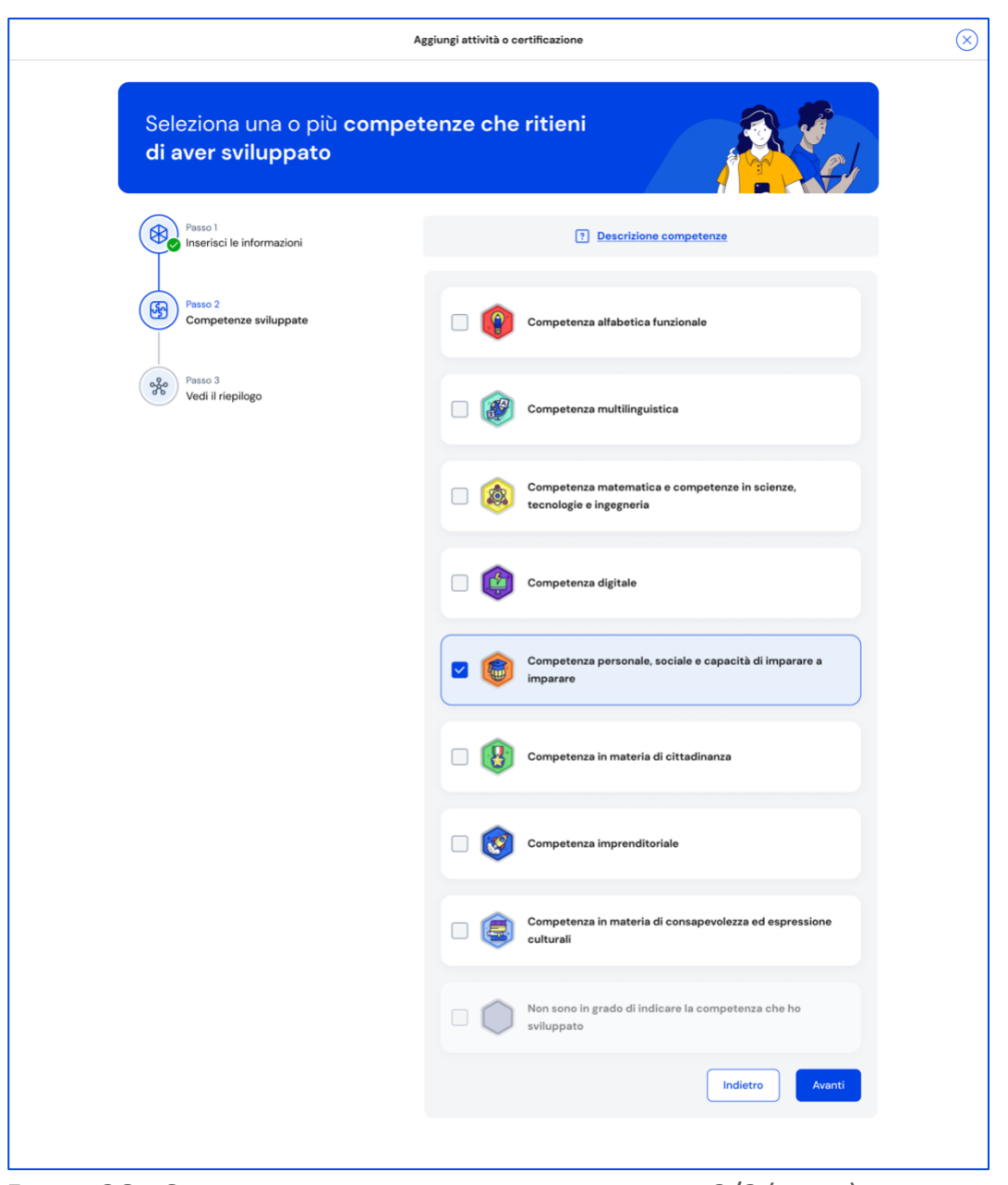

FIGURA 26 – SCHERMATA AGGIUNGI NUOVA CERTIFICAZIONE 2/3 (ALTRO)

#### Inserimento certificazione – Passo 3 di 3

Nel terzo passo trovi il riepilogo delle informazioni che hai inserito. Se ti accorgi di dover correggere qualche informazione o semplicemente vuoi fare delle modifiche, seleziona la voce "Modifica" in corrispondenza del gruppo di informazioni che vuoi modificare. Se le informazioni che hai inserito sono corrette e vuoi procedere, completa l'inserimento con il bottone "Salva".

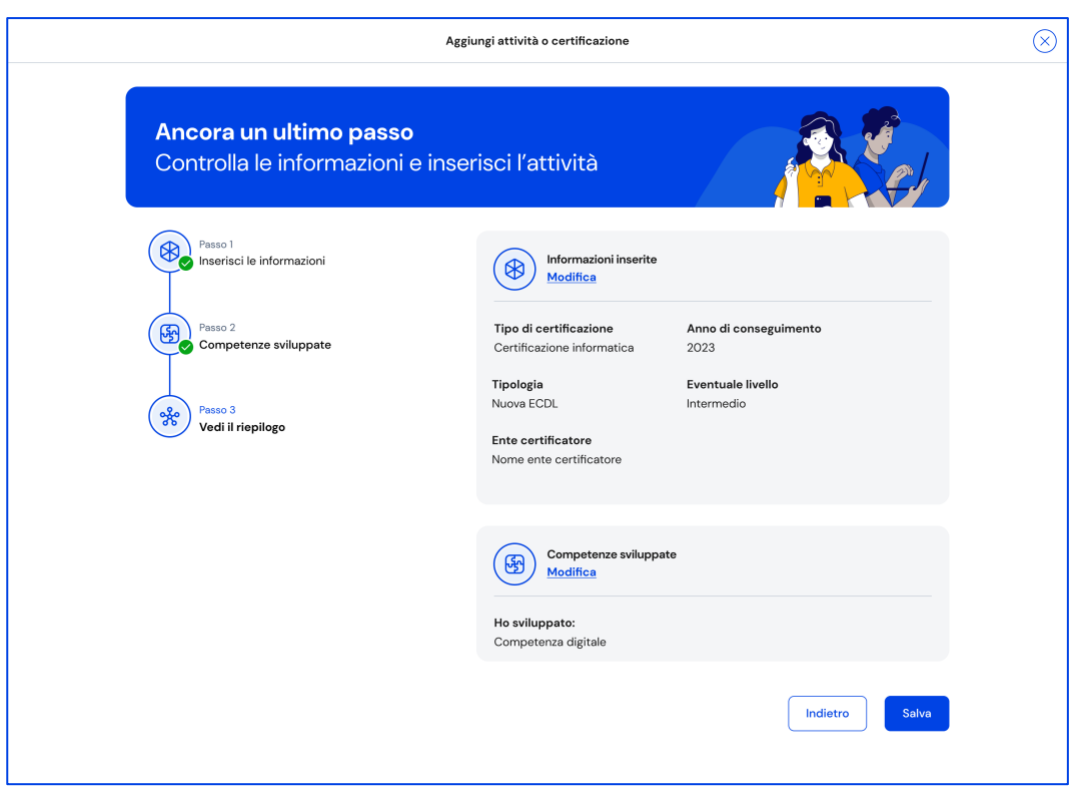

FIGURA 27 – SCHERMATA AGGIUNGI NUOVA CERTIFICAZIONE 3/3

Se hai aggiunto una nuova certificazione cliccando sul bottone "Vai al riepilogo dei progressi compiuti" nella schermata di conferma puoi rivedere le competenze sviluppate ad essa associate. Selezionando la voce "Aggiungi un'altra attività o certificazione" puoi inserire una nuova attività extrascolastica/certificazione.

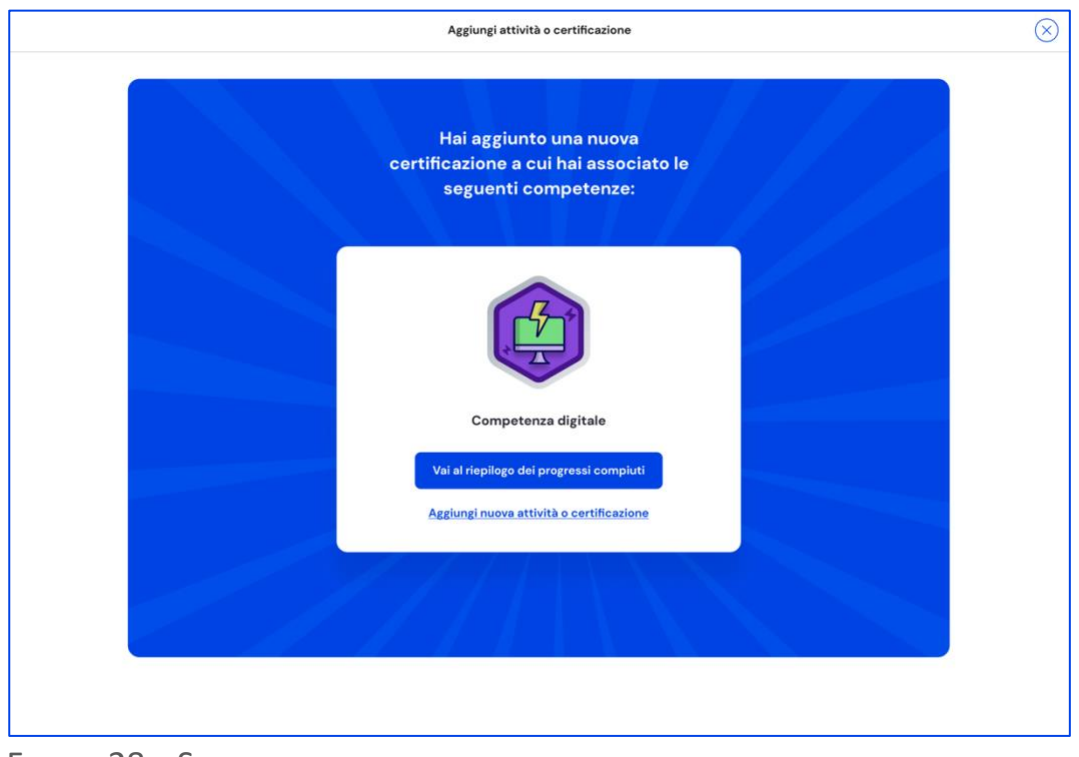

FIGURA 28 – SCHERMATA NUOVA CERTIFICAZIONE AGGIUNTA

#### 5.2.2 Consulta dettaglio attività o certificazione

Per consultare in dettaglio le attività o certificazioni inserite che hanno contribuito allo sviluppo di una specifica competenza, nella pagina Sviluppo competenze seleziona la voce "Vedi dettagli" in corrispondenza di quella competenza.

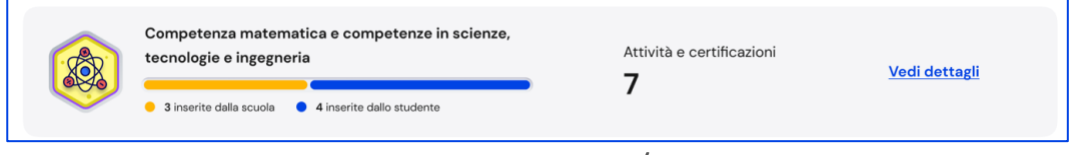

FIGURA 29 – SCHERMATA SVILUPPO COMPETENZE /COMPETENZA > VEDI DETTAGLI

All'interno della pagina di dettaglio trovi le informazioni legate a quella competenza come la sua descrizione, il numero di attività e certificazioni associate e da chi sono state inserite, cioè dalla scuola o da te.

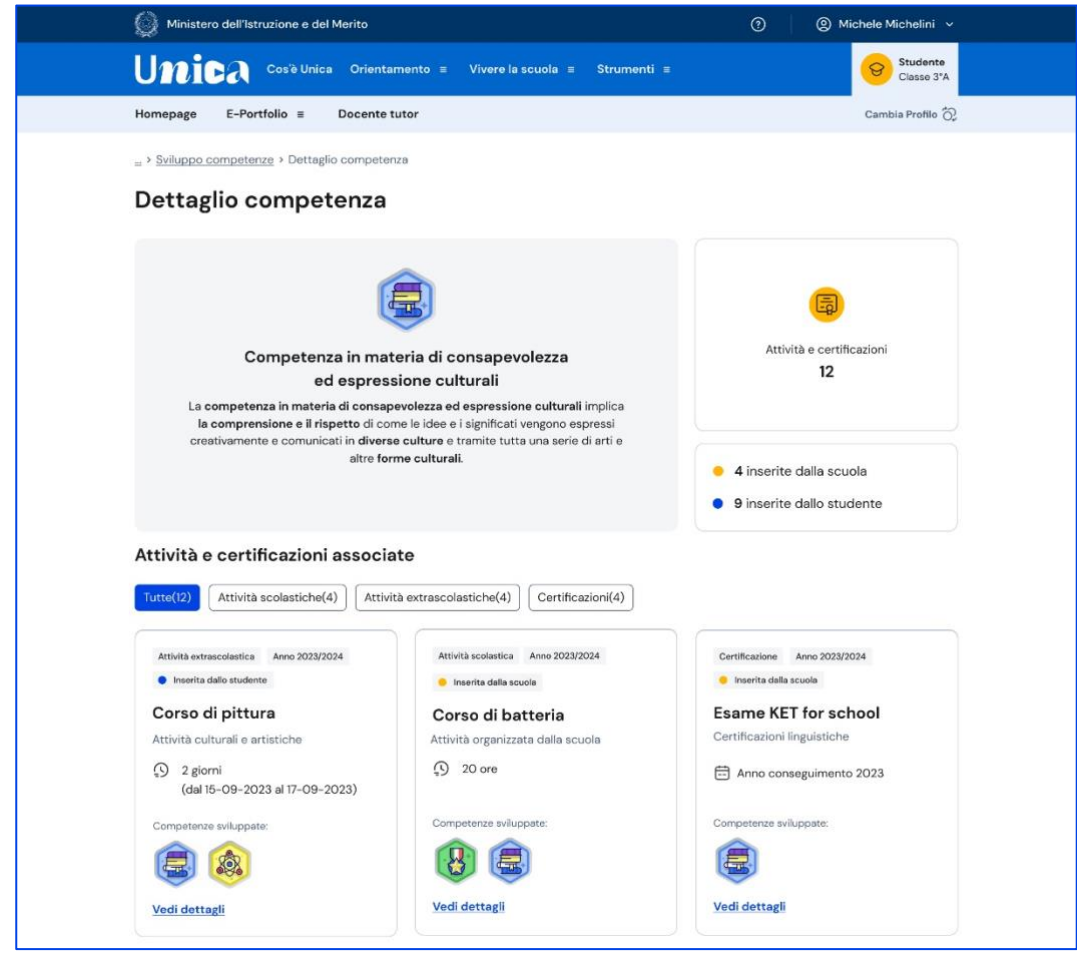

FIGURA 30 – SCHERMATA DETTAGLIO COMPETENZA

#### 5.2.3 Consulta tutte le attività e certificazioni

Per consultare tutte le attività e certificazioni inserite, usa il bottone "Vedi tutte le attività" presente nella pagina principale Sviluppo competenze.

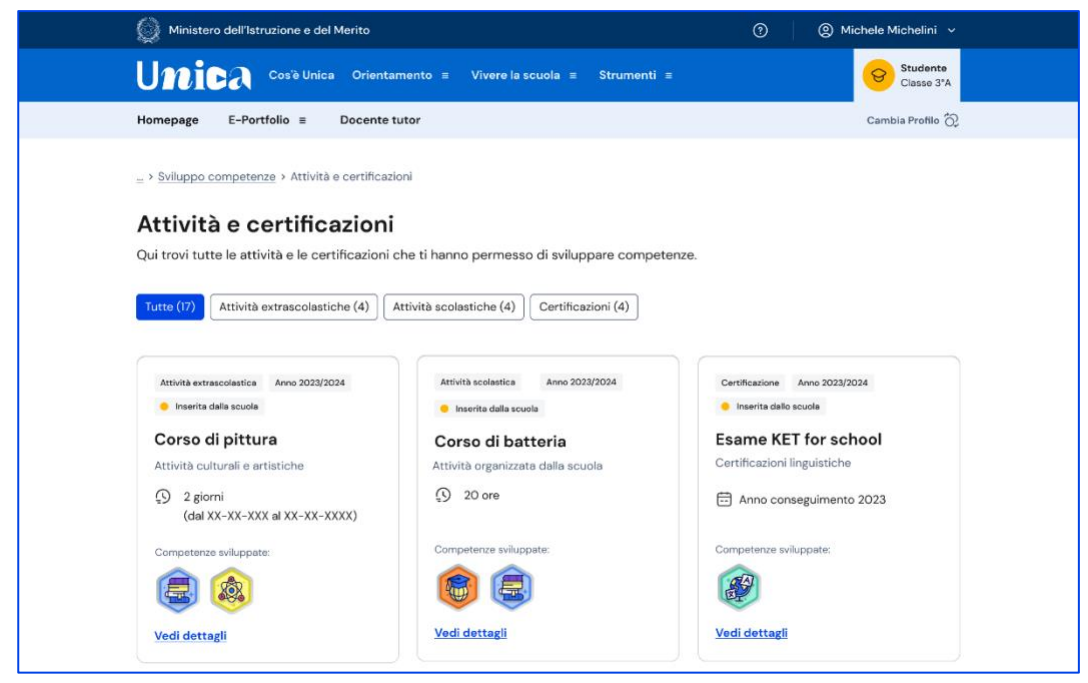

FIGURA 31 – SCHERMATA ATTIVITÀ E CERTIFICAZIONI

Trovi presentate tutte le attività e certificazioni inserite con l'indicazione delle competenze associate. Usa uno dei bottoni disponibili tra "Attività extrascolastiche", "Attività scolastiche", "Certificazioni" per filtrare e mostrare le informazioni relative solo al tipo di elemento selezionato.

#### 5.2.4 Modifica attività o certificazione

Per modificare un'attività extrascolastica o una certificazione inserita, seleziona la voce "Vedi dettagli" sulla scheda di quella specifica attività extrascolastica o certificazione.

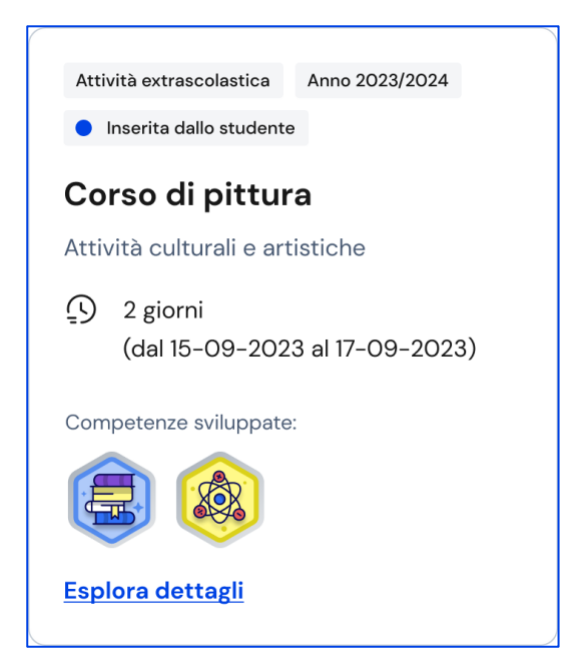

FIGURA 32 – SCHERMATA ATTIVITÀ E CERTIFICAZIONI / ATTIVITÀ

Nella finestra di dettaglio dell'attività extrascolastica o della certificazione, usa il bottone "Modifica" per attivare il processo di modifica che ripercorre lo stesso processo di inserimento seguito la prima volta.

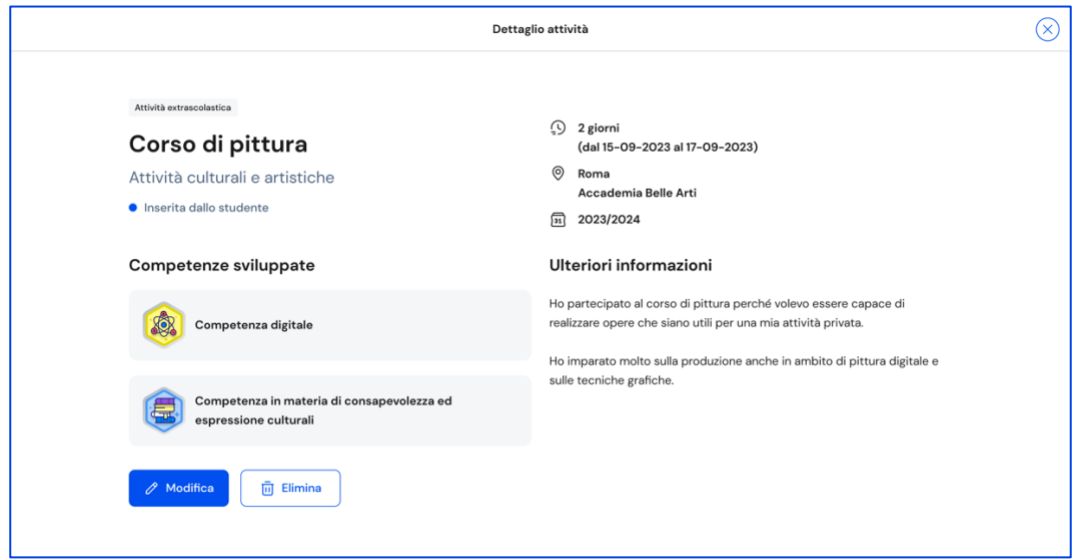

FIGURA 33 – SCHERMATA DETTAGLIO ATTIVITÀ > MODIFICA

## 5.2.5 Elimina attività o certificazione

Per eliminare un'attività extrascolastica o una certificazione, seleziona la voce "Vedi dettagli" sulla scheda di quella specifica attività extrascolastica o certificazione.

Nella finestra di dettaglio usa il bottone "Elimina". Una finestra di conferma ti chiederà se intendi davvero eliminarla. Usa il bottone "Sì continua" per confermare l'eliminazione; oppure annulla l'operazione con il bottone "Indietro".

NB: Se si elimina un'attività extrascolastica o una certificazione non sarà possibile recuperare le informazioni precedentemente inserite.

Ricorda: non è possibile modificare o eliminare attività e certificazioni inserite dalla scuola. Qualora dovessero essere presenti inesattezze, ti invitiamo a segnalarle al tuo docente tutor, ai docenti di riferimento o alla segreteria scolastica.

## <span id="page-29-0"></span>5.3 Capolavoro

Il capolavoro è un prodotto di qualsiasi tipologia che ritieni maggiormente rappresentativo dei progressi e delle competenze che hai sviluppato. Ricopre un ruolo fondamentale nel percorso di autovalutazione e orientamento e perciò, per sceglierlo, è essenziale compiere un'attenta valutazione critica, grazie alla quale tu possa individuare, ripensando a tutte le attività svolte, un prodotto che ritieni essere particolarmente significativo e rappresentativo delle competenze sviluppate.

Se hai bisogno di supporto per individuare il capolavoro, puoi chiedere aiuto ai tuoi docenti o al docente tutor che ti è stato assegnato.

Puoi accedere alla sezione Capolavoro usando il collegamento "Vai alla sezione" in corrispondenza del riquadro Capolavoro.

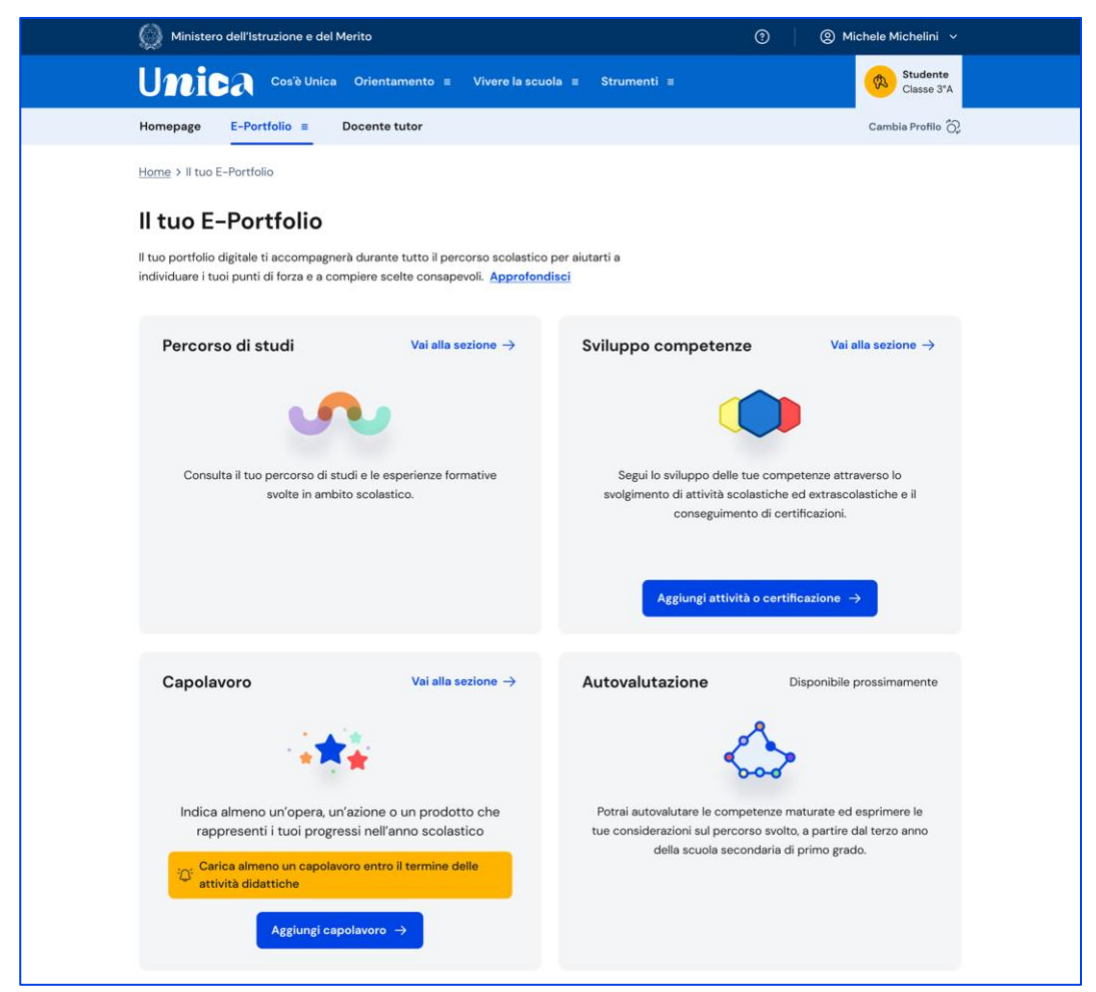

FIGURA 34 – E-PORTFOLIO / CAPOLAVORO > VAI ALLA SEZIONE

In alternativa, puoi selezionare la voce "Capolavoro" dalla tua Homepage.

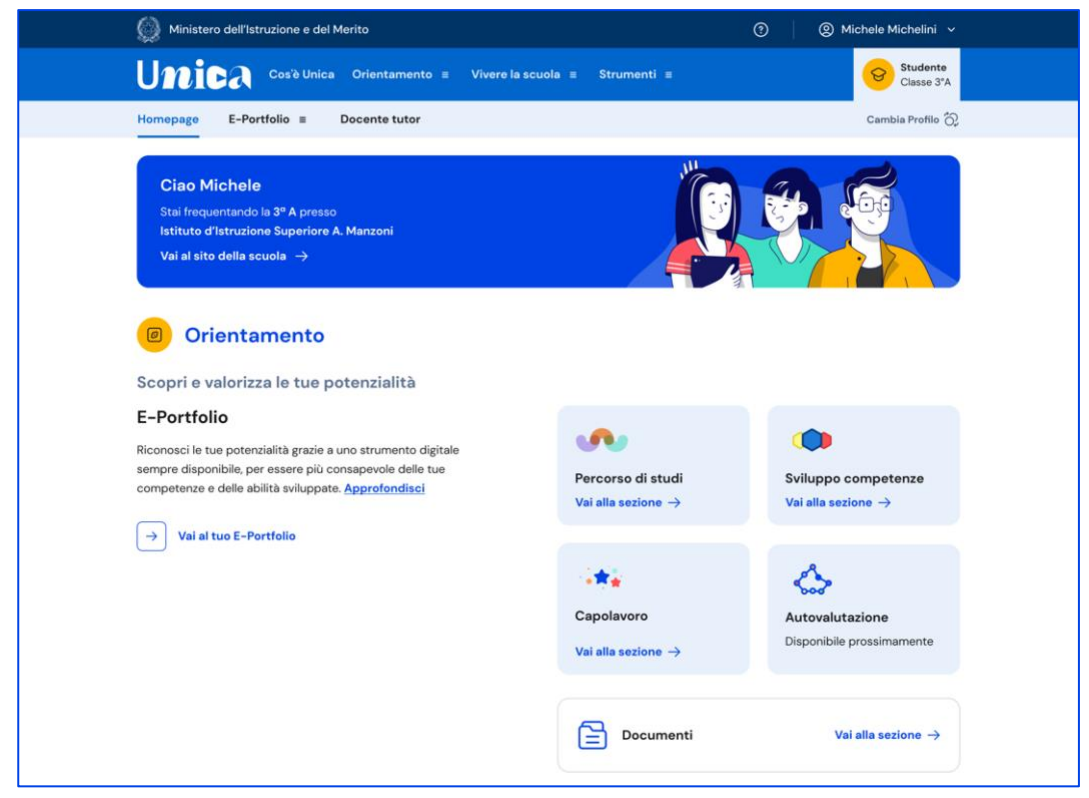

FIGURA 35 – HOMEPAGE / CAPOLAVORO > VAI ALLA SEZIONE

Oppure puoi utilizzare la voce di menu corrispondente per raggiungere la sezione.

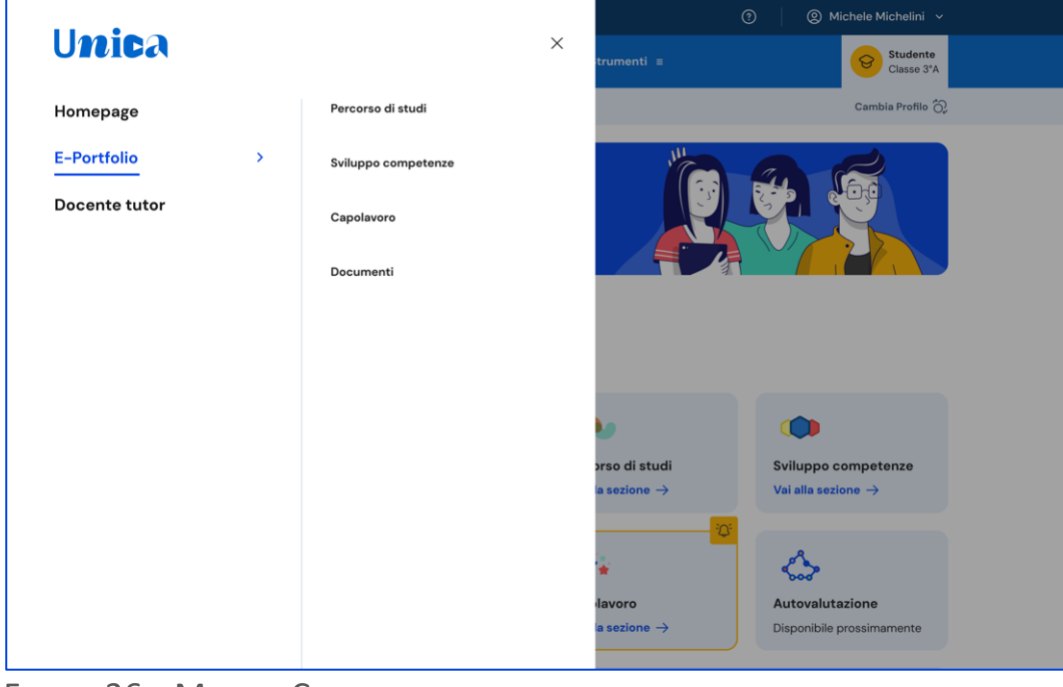

FIGURA 36 – MENU > CAPOLAVORO

### 5.3.1 Limitazioni al caricamento di file per i minori di 14 anni tramite l'app mobile Unica Istruzione

Se vuoi caricare il tuo capolavoro dall'applicazione Unica Istruzione e hai meno di 14 anni, i tuoi genitori, o chi esercita la responsabilità genitoriale su di te, devono autorizzare il consenso al caricamento di file da parte tua.

In mancanza del consenso, non potrai accedere alla sezione Capolavoro dall'app mobile Unica Istruzione. Non c'è bisogno di consenso, invece, se carichi il capolavoro dalla piattaforma web.

Puoi chiedere ai tuoi genitori di accedere al tuo E-Portfolio su Unica per autorizzare il caricamento di file dall'app mobile Unica Istruzione.

#### 5.3.2 Caricamento del capolavoro

Per cominciare il processo di caricamento del capolavoro dall'E-Portfolio vai alla sezione Capolavoro e seleziona "Aggiungi capolavoro".

Per ciascun anno scolastico ti ricordiamo di caricare almeno un capolavoro, fino a un massimo di tre. Per farlo, hai tempo fino al termine delle attività didattiche.

Seleziona il bottone "Carica capolavoro" dalla pagina dedicata all'inserimento e consultazione dei capolavori.

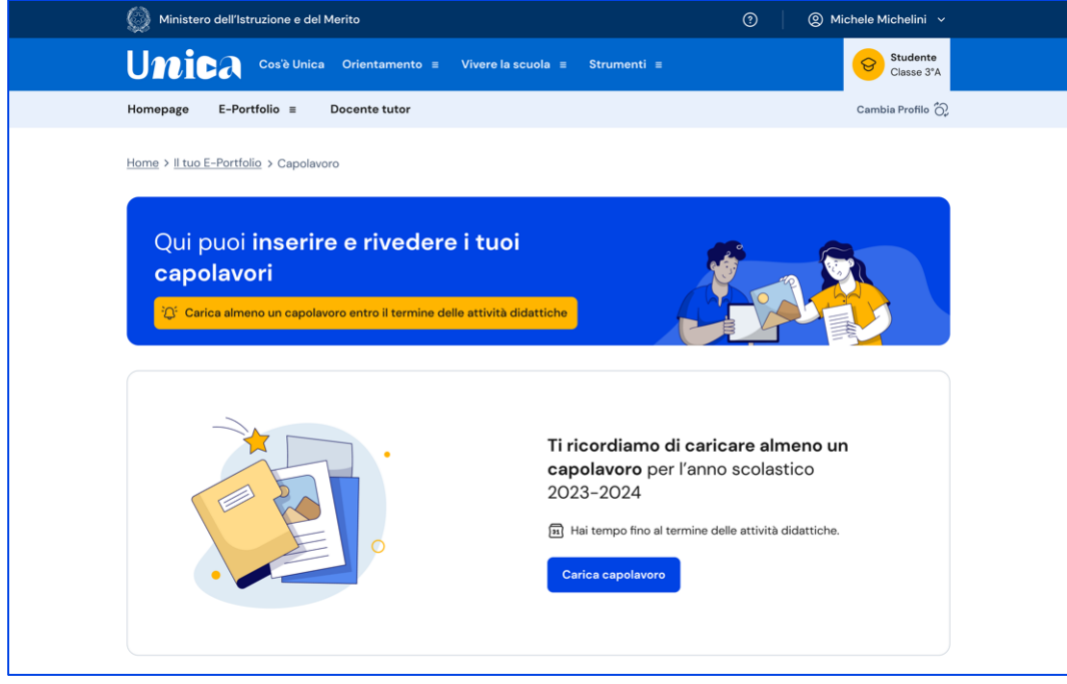

FIGURA 37– SCHERMATA CAPOLAVORO / CARICA CAPOLAVORO

#### Caricamento del capolavoro – Passo 1 di 4

Nel primo passo devi inserire le informazioni per descrivere il capolavoro. Come prima cosa scegli un titolo che identifichi il tuo capolavoro, subito dopo seleziona il tipo di attività da cui è nato. Puoi scegliere tra:

- attività culturali e artistiche;
- attività in campo letterario;
- attività nel campo delle lingue straniere;
- attività nel campo della comunicazione;
- attività musicali e/o coreutiche;
- attività in campo matematico, scientifico, tecnico, tecnologico;
- attività motorio/sportive;
- attività di cittadinanza attiva e di volontariato;
- attività professionali;
- altre attività, se il tuo capolavoro non rientra in nessuna delle precedenti attività.

Fatto questo, devi selezionare se hai realizzato il capolavoro in ambito scolastico o extrascolastico e se lo hai realizzato in modalità individuale o di gruppo. Successivamente aggiungi una descrizione che illustri in cosa consiste il tuo capolavoro.

Se il tuo capolavoro o una sua presentazione è disponibile online, inserisci un link esterno e un documento che racconti con testo e/o immagini il capolavoro e il percorso che hai seguito per realizzarlo. In tal caso, nel passo successivo dovrai caricare un documento che racconti con testo e/o immagini il capolavoro e il percorso che hai seguito per realizzarlo. Servirà a garantire la possibilità di consultare il tuo capolavoro nel tempo anche qualora il link non funzionasse più.

Infine, motiva la scelta che ti ha portato a indicare proprio quel prodotto come tuo capolavoro. Una volta compilati tutti i campi obbligatori, segnalati dall'asterisco, puoi procedere al passo successivo selezionando la voce il bottone "Avanti".

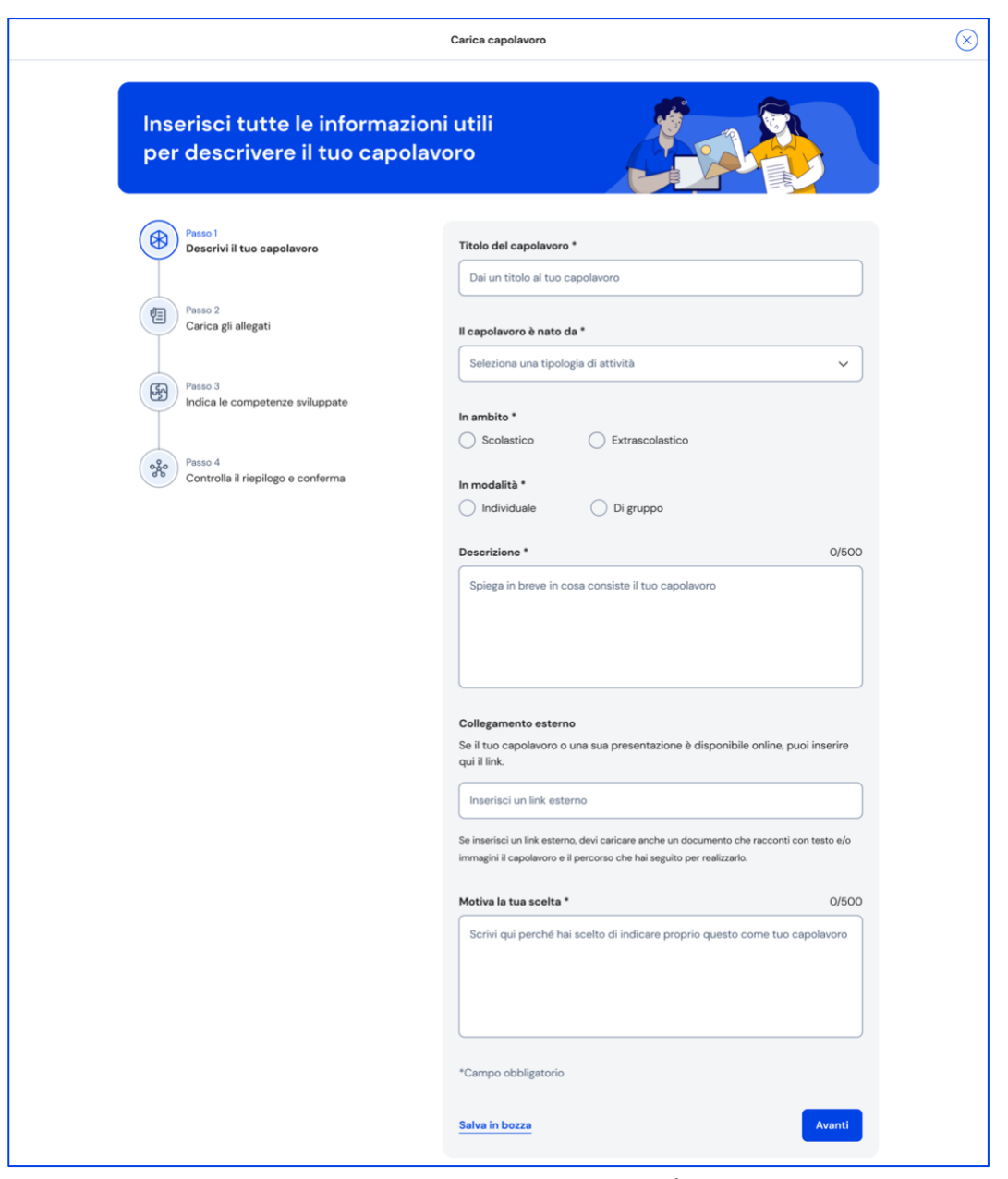

FIGURA 38 – SCHERMATA CARICAMENTO CAPOLAVORO 1/4

#### Caricamento del capolavoro – Passo 2 di 4

Nel secondo passo del processo di inserimento del capolavoro devi caricare gli allegati del tuo capolavoro. La dimensione massima degli allegati è di 5 MB in totale ed è necessario caricare almeno un allegato per ciascun capolavoro. Per avere suggerimenti sugli allegati puoi consultare le mini guide sui formati ammessi e i consigli utili.

Una volta caricati gli allegati, puoi procedere al passo successivo selezionando il bottone "Avanti".

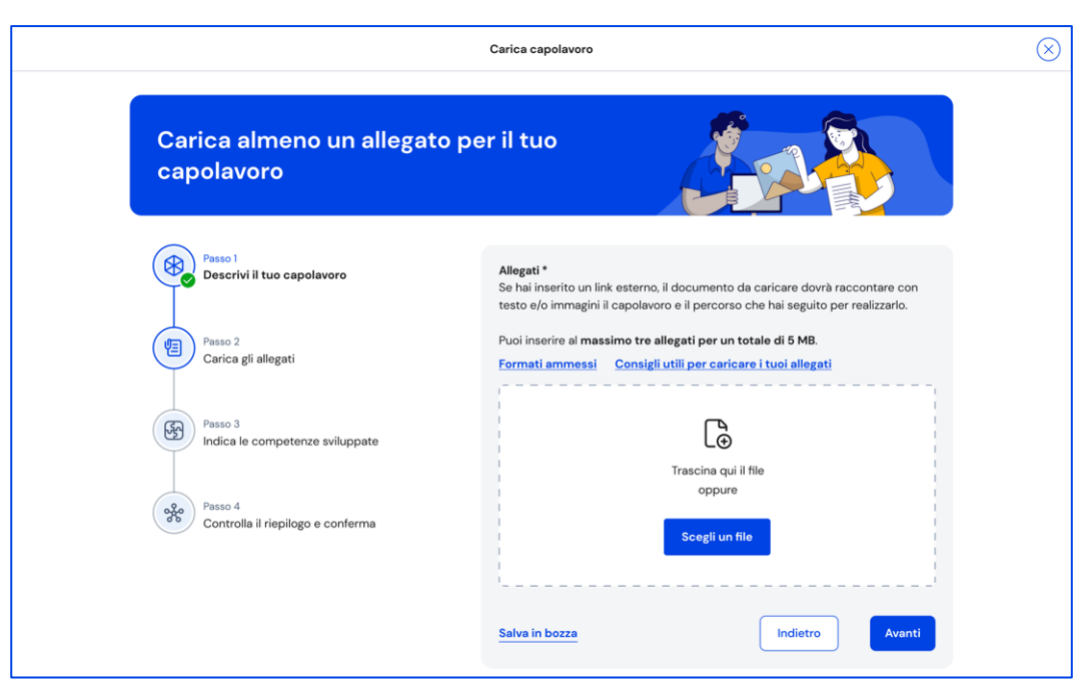

FIGURA 39 – SCHERMATA CARICAMENTO CAPOLAVORO 2/4

#### Caricamento del capolavoro – Passo 3 di 4

Al terzo passo devi selezionare le competenze che ritieni emergano dal tuo capolavoro. Puoi associare una o più competenze al capolavoro, senza alcun limite massimo. Per scegliere quali competenze associare al tuo capolavoro, prova a riflettere su quale o quali competenze emergono da esso. Puoi scegliere tra:

- competenza alfabetica funzionale;
- competenza multilinguistica;
- competenza matematica e competenza in scienze, tecnologie e ingegneria;
- competenza digitale;
- competenza personale, sociale e capacità di imparare a imparare;
- competenza in materia di cittadinanza;
- competenza imprenditoriale;
- competenza in materia di consapevolezza ed espressioni culturali.

Se vuoi, puoi indicare cos'altro emerge dal tuo capolavoro.

Se non riesci a indicare nessuna competenza specifica, seleziona "Non sono in grado di indicare la competenza che ho sviluppato". In questo caso dovrai indicare cos'altro ritieni che emerga dal tuo capolavoro.

Una volta fatto questo, puoi procedere verso l'ultimo passo selezionando la voce il bottone "Avanti".

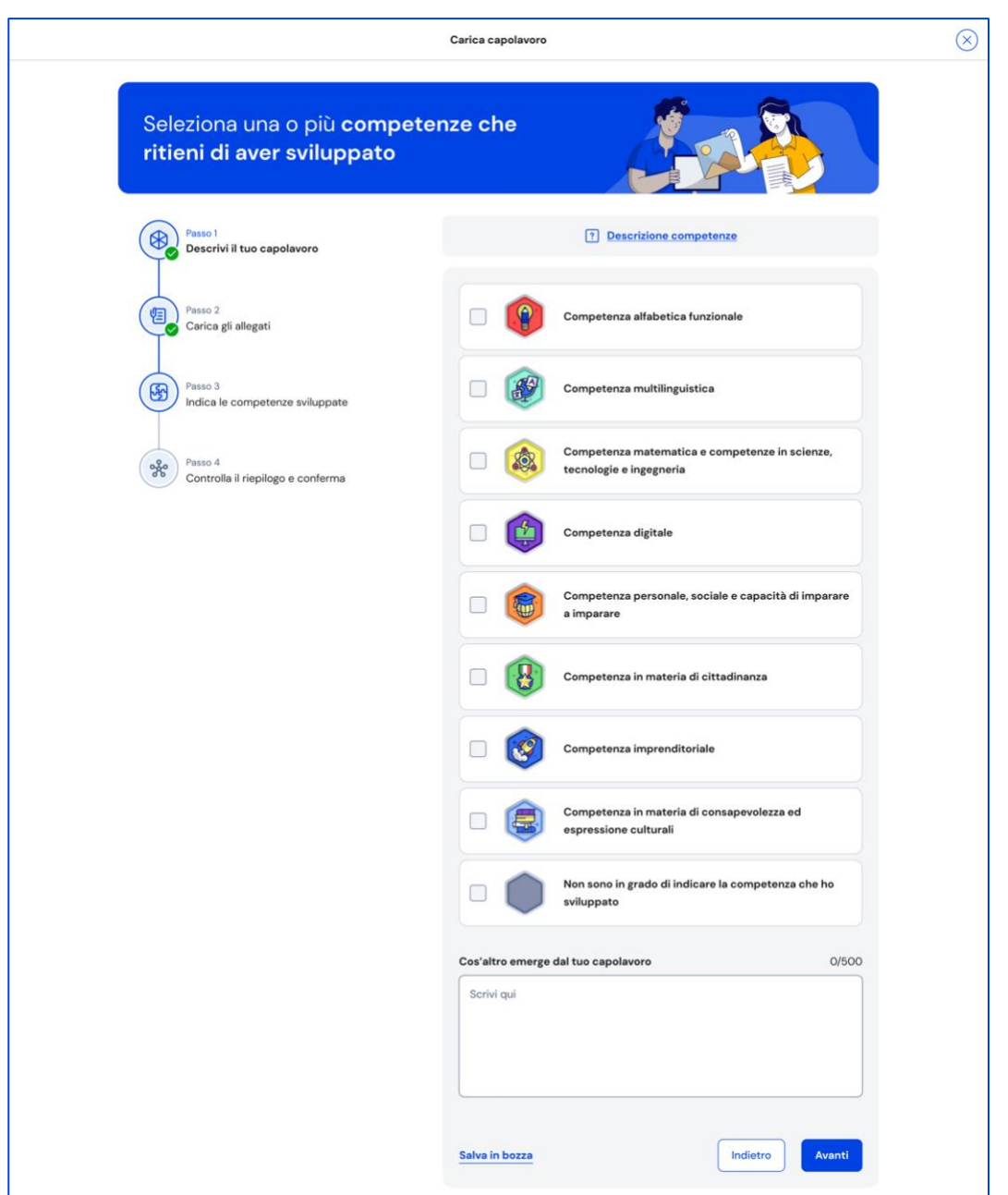

FIGURA 40 – SCHERMATA CARICAMENTO CAPOLAVORO 3/4

#### Caricamento del capolavoro – Passo 4 di 4

Al quarto passo puoi consultare il riepilogo delle informazioni inserite per il tuo capolavoro. Controlla le informazioni che hai inserito e se ti accorgi di dover correggere qualche informazione o semplicemente vuoi fare delle modifiche, seleziona la voce "Modifica" in corrispondenza del gruppo di informazioni che vuoi modificare.

Ricorda che salvando il tuo capolavoro accetti quanto previsto dall'articolo 8 dei Termini e Condizioni per l'uso della piattaforma Unica circa i diritti di proprietà intellettuale che trovi nella tua pagina di riepilogo delle "informazioni sul capolavoro".

Dopo aver controllato il riepilogo, se vuoi prenderti del tempo per riflettere ancora sulla tua scelta, puoi lasciare il tuo capolavoro in bozza selezionando la voce "Salva in bozza". Se invece vuoi caricare in maniera definitiva il capolavoro nel tuo E-Portfolio seleziona il bottone "Conferma".

Una volta confermato, per modificare di nuovo il capolavoro dovrai chiedere ai tuoi docenti, o al docente tutor se ti è stato assegnato, di rimetterlo in bozza.

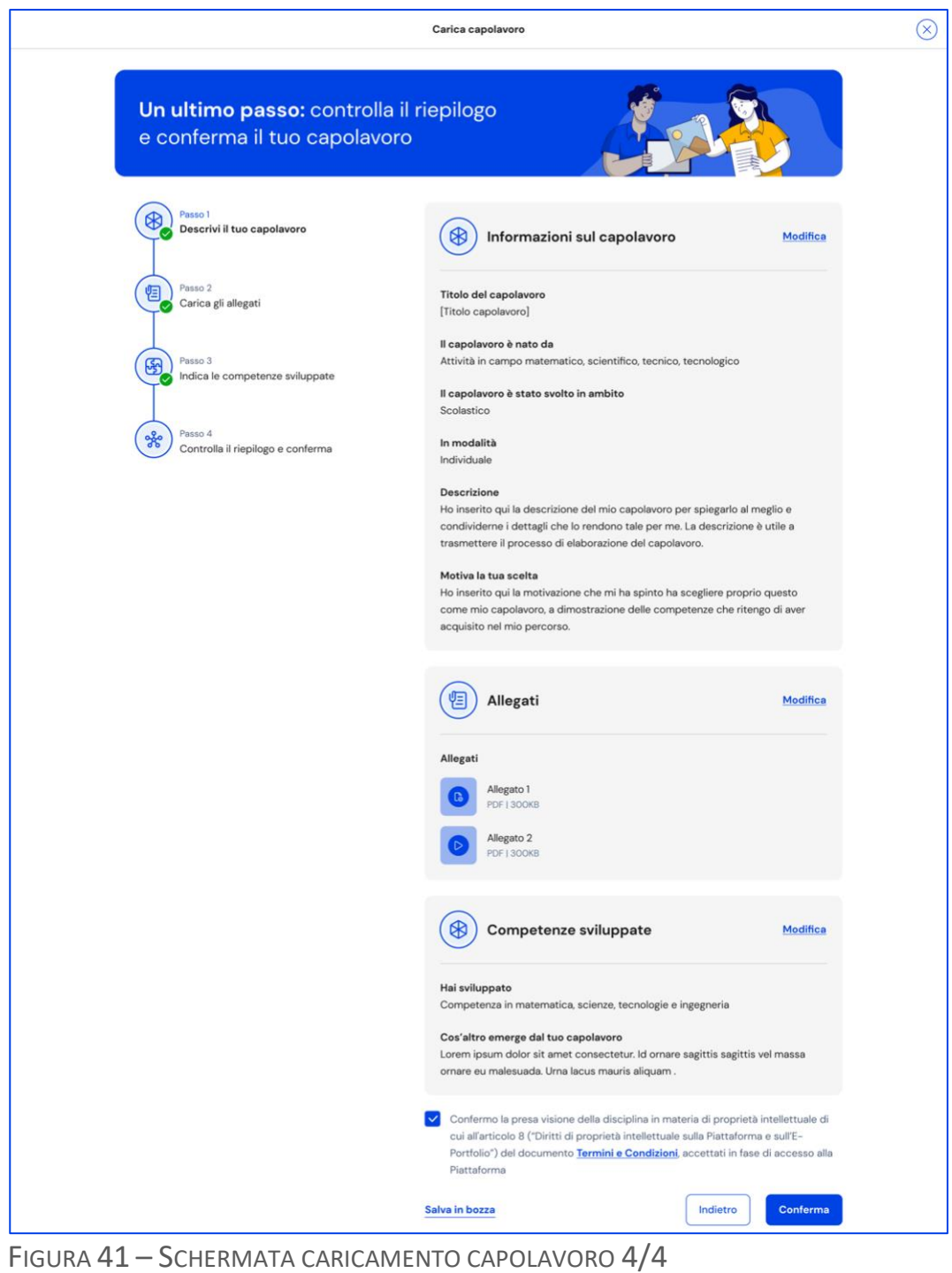

#### 5.3.3 Riflessioni

Dopo aver caricato un capolavoro hai la possibilità di aggiungere le tue riflessioni.

In questa sezione, puoi scrivere osservazioni sul percorso formativo che hai svolto oppure considerazioni sui capolavori che ti hanno aiutato a comprendere meglio le tue inclinazioni, anche a seguito di riflessioni a distanza di tempo.

Dalla sezione "Le tue riflessioni" seleziona il bottone "Aggiungi una riflessione" per inserire una riflessione.

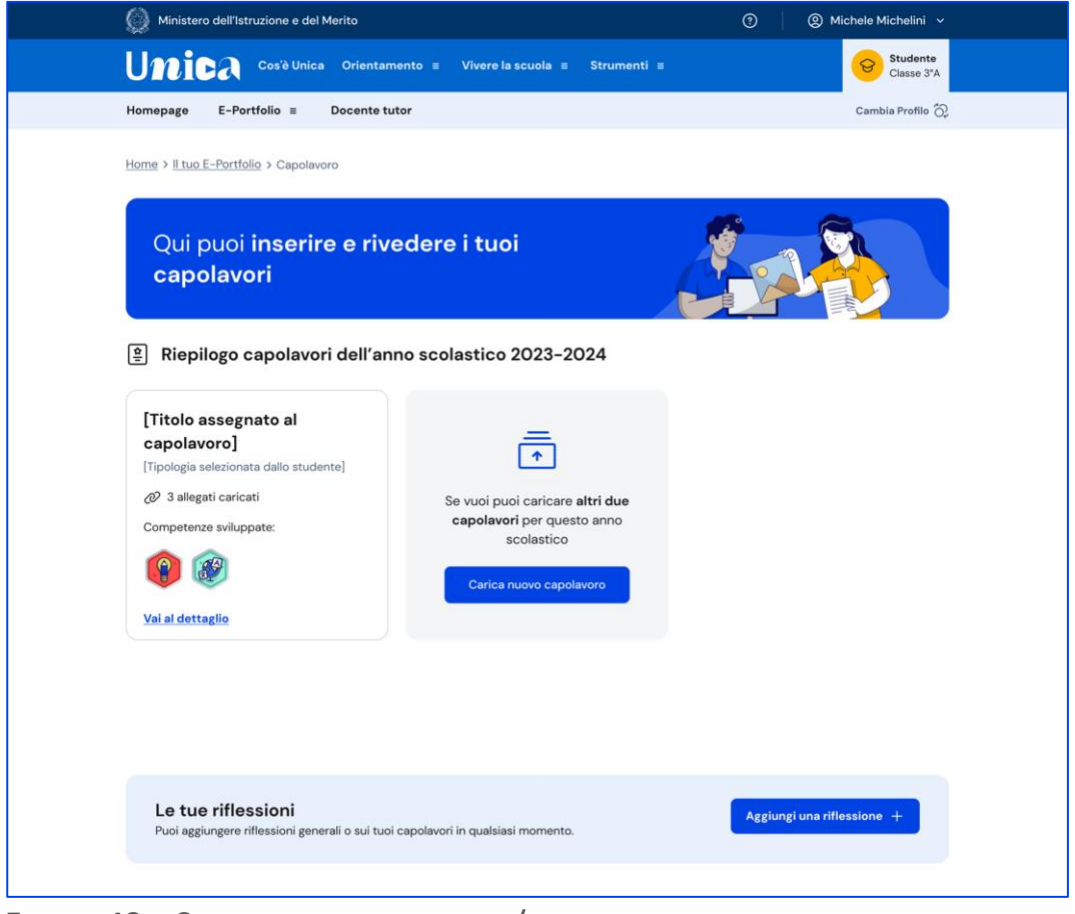

FIGURA 42 – SCHERMATA CAPOLAVORO / LE TUE RIFLESSIONI

Compila la schermata con le informazioni richieste e salva la tua riflessione. Ti sarà utile quando tornerai a rivedere i tuoi capolavori e riflettere sul tuo percorso di crescita per acquisire maggiore consapevolezza sulle competenze che hai sviluppato.

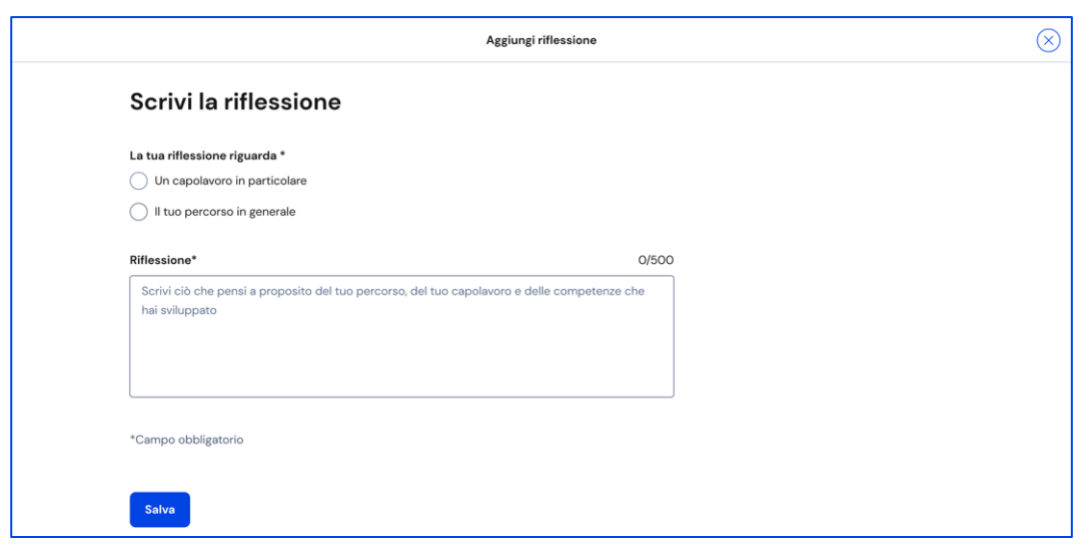

FIGURA 43 – SCHERMATA AGGIUNGI RIFLESSIONE

#### 5.3.4 Riepilogo e dettaglio capolavori

Dalla schermata di riepilogo dei capolavori è possibile visualizzare tutti i capolavori caricati. Se vuoi consultare un capolavoro in maniera approfondita seleziona il link "Vai al dettaglio".

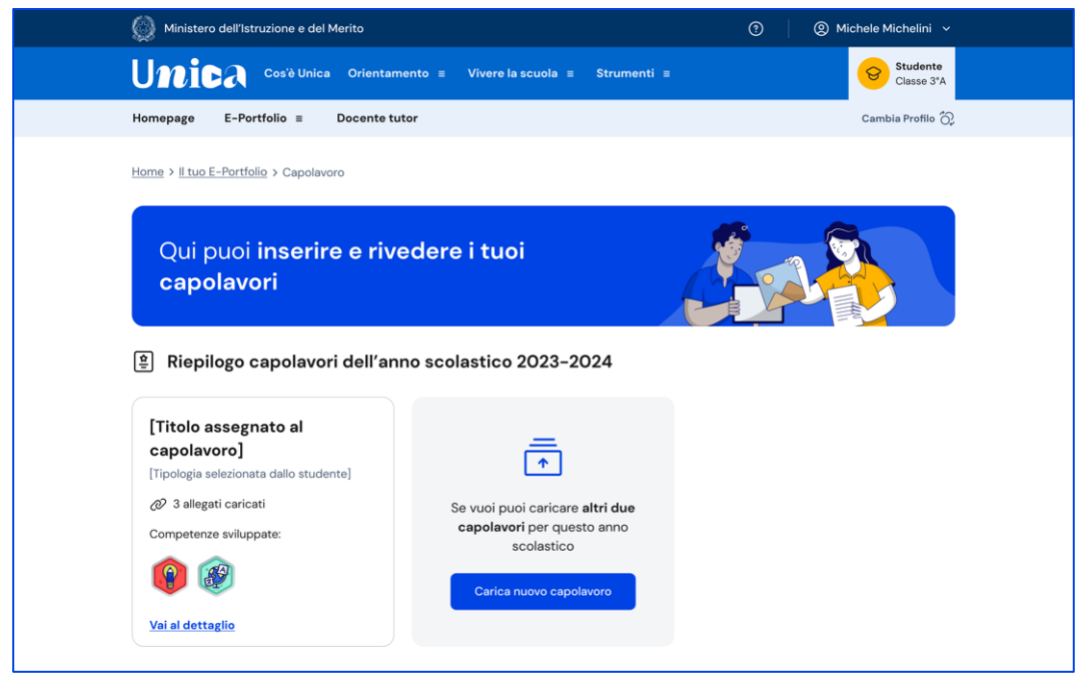

FIGURA 44 – SCHERMATA CAPOLAVORO / ELENCO CAPOLAVORI

Il dettaglio riporta tutte le informazioni che identificano il capolavoro: il titolo, la data di caricamento, l'attività da cui è nato, l'ambito, la descrizione, le competenze associate, nonché, se inserito, il collegamento esterno come approfondimento. Da qui, inoltre, puoi consultare e scaricare gli allegati che hai caricato e rileggere la motivazione che ti ha spinto a scegliere quel prodotto come tuo capolavoro.

Inoltre, se hai associato una riflessione al capolavoro, troverai anche questa nel dettaglio.

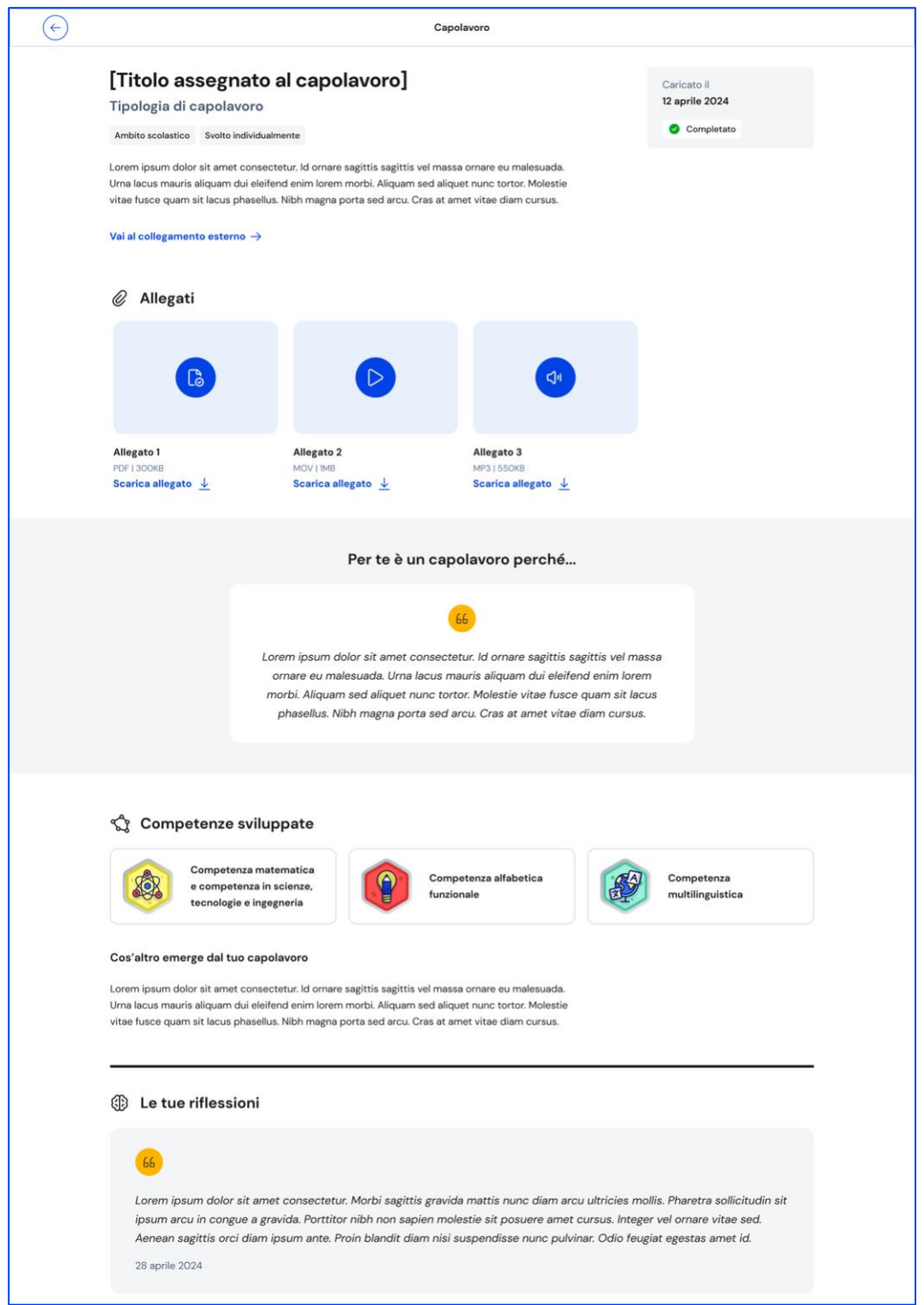

FIGURA 45 – SCHERMATA DETTAGLIO CAPOLAVORO

## <span id="page-41-0"></span>5.4 Documenti

La pagina dedicata all'E-Portfolio riporta anche la sezione Documenti dove puoi trovare i documenti che, in diverse fasi del tuo percorso scolastico, saranno resi disponibili dalla scuola: la certificazione delle competenze, il Curriculum dello studente e, dall'anno scolastico 2024/2025, anche il consiglio di orientamento al terzo anno della scuola secondaria di primo grado.

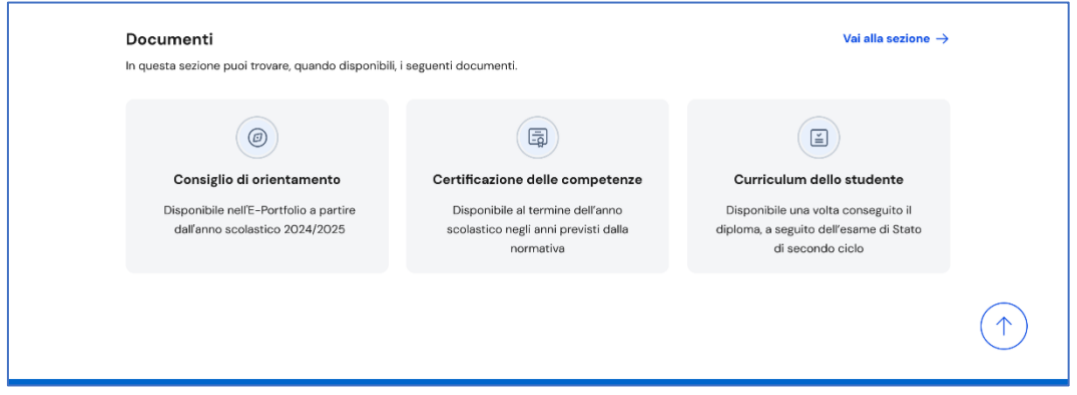

FIGURA 46 – SCHERMATA E-PORTFOLIO / DOCUMENTI

#### 5.4.1. Curriculum dello studente

Il Curriculum dello studente è il documento che presenta le informazioni sul tuo percorso scolastico, sulle certificazioni conseguite e sulle attività extrascolastiche svolte nel corso degli anni. Riporta il percorso tracciato all'interno dell'E-Portfolio e la commissione esaminatrice ne tiene conto nello svolgimento del colloquio dell'esame di Stato del secondo ciclo. Viene rilasciato come allegato al diploma a seguito del superamento dell'esame.

Se vuoi approfondire il contenuto delle sezioni che lo compongono, puoi consultare la [Guida al Curriculum dello studente.](mailto:https://unica.istruzione.gov.it/assets/documenti/cv/Unica_Guida-al-curriculum-dello-studente_V.1.0.pdf)

#### Consultare l'anteprima del Curriculum dello studente

Se frequenti l'ultimo anno della scuola secondaria di secondo grado o di un percorso di secondo livello, seleziona il collegamento "Vai al Curriculum" per entrare nella pagina dedicata alla predisposizione del documento.

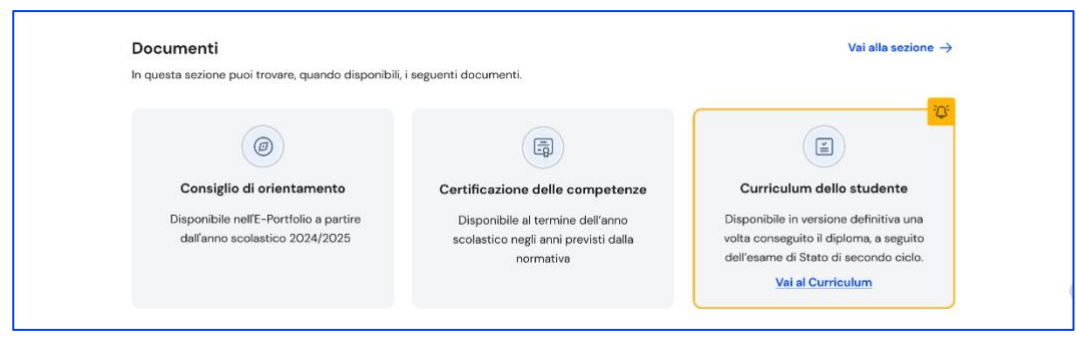

FIGURA 48 – SCHERMATA E- PORTFOLIO / CURRICULUM DELLO STUDENTE (ULTIMO ANNO)

Nel penultimo e terzultimo anno, invece, puoi scaricare l'anteprima del Curriculum in formato PDF direttamente dal riquadro dedicato nella pagina dell'E-Portfolio.

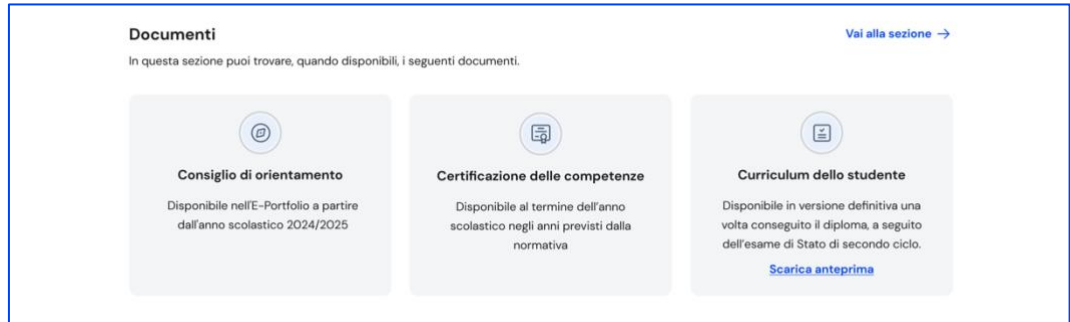

FIGURA 47 – SCHERMATA E- PORTFOLIO / CURRICULUM DELLO STUDENTE (PENULTIMO E TERZULTIMO ANNO)

### Predisporre il Curriculum dello studente – Per frequentanti delle scuole secondarie di secondo grado

Puoi arricchire il tuo Curriculum fino a quando la segreteria scolastica non lo consoliderà per la presentazione alla commissione d'esame. In particolare puoi:

- arricchire il tuo Curriculum aggiungendo attività extrascolastiche e certificazioni nella sezione "Sviluppo competenze" dell'E-Portfolio utilizzando il bottone "Aggiungi";
- verificare la correttezza e completezza delle informazioni contenute nella sezione "Percorso di studi";
- scaricare l'anteprima e seguire l'avanzamento del tuo Curriculum dalla pagina dedicata nella sezione Documenti.

In questa fase anche i tuoi docenti, e il docente tutor se ti è stato assegnato, possono consultare l'anteprima del tuo Curriculum.

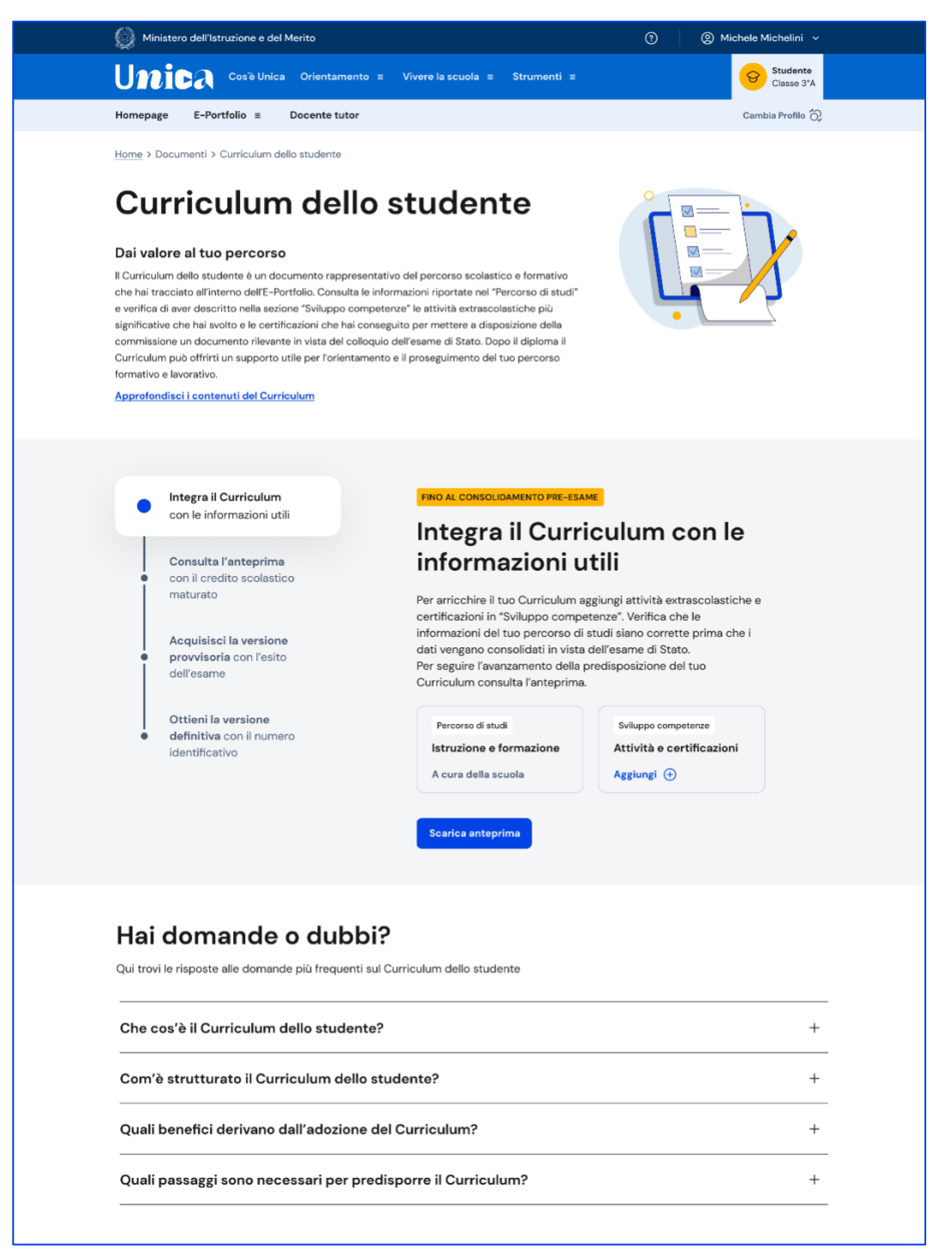

FIGURA 49 – SCHERMATA CURRICULUM DELLO STUDENTE (FREQUENTANTI)

Predisporre il Curriculum dello studente – Per frequentanti dei percorsi di secondo livello

Se frequenti un percorso di secondo livello, puoi arricchire il tuo Curriculum in vista dell'esame di Stato fino a quando la segreteria scolastica non lo consoliderà per la presentazione alla commissione d'esame. In particolare puoi:

- arricchire il tuo Curriculum aggiungendo attività extrascolastiche e certificazioni all'interno della sezione "Sviluppo competenze" utilizzando il bottone "Aggiungi";
- verificare la correttezza e completezza delle informazioni contenute nella sezione "Percorso di studi" dell'E-Portfolio;
- se necessario, integrare le informazioni sui Percorsi per le competenze trasversali e l'orientamento (PCTO), sull'apprendistato e sulla mobilità studentesca dal bottone "Aggiungi" relativo alla scheda "Istruzione e formazione" nella pagina dedicata al Curriculum (disponibile nel terzo periodo);
- scaricare l'anteprima dalla sezione Documenti e seguire l'avanzamento della predisposizione del tuo Curriculum.

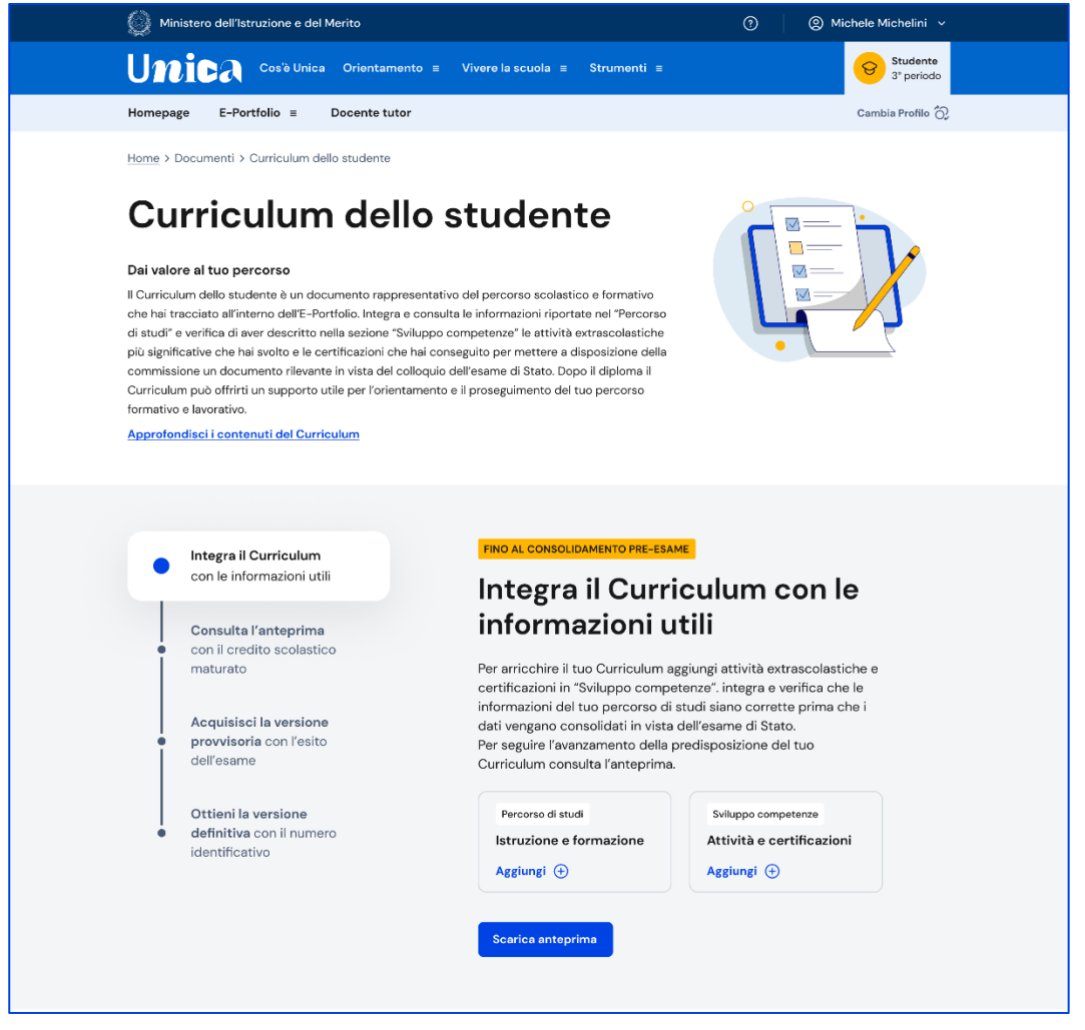

FIGURA 50 – SCHERMATA CURRICULUM DELLO STUDENTE (FREQUENTANTI DEI PERCORSI DI SECONDO LIVELLO)

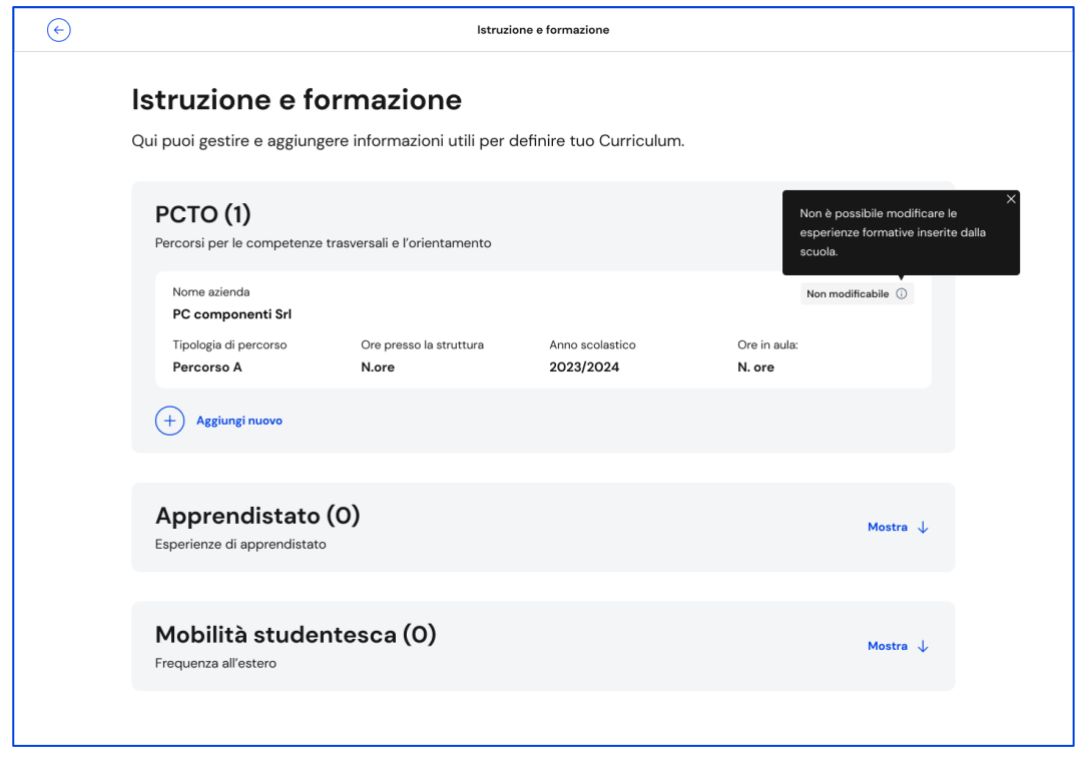

FIGURA 51 – SCHERMATA CURRICULUM DELLO STUDENTE / ISTRUZIONE E FORMAZIONE (FREQUENTANTI DEI PERCORSI DI SECONDO LIVELLO)

### Predisporre il Curriculum dello studente – Per candidati esterni all'esame di Stato

Se sosterrai l'esame di Stato conclusivo del secondo ciclo come candidato esterno, puoi inserire nell'E-Portfolio le informazioni utili per la predisposizione del tuo Curriculum fino a quando la segreteria scolastica non consoliderà il Curriculum per la presentazione alla commissione d'esame.

Dalla pagina dedicata al Curriculum puoi:

- arricchire il tuo Curriculum aggiungendo nella sezione "Sviluppo competenze" le attività extrascolastiche più significative e le certificazioni conseguite utilizzando il bottone "Aggiungi";
- verificare la completezza e correttezza delle informazioni contenute nella sezione "Percorso di studi";
- se necessario, integrare le informazioni sui Percorsi per le competenze trasversali e l'orientamento (PCTO), sull'apprendistato sulla mobilità studentesca e sugli altri titoli di studio dal bottone "Aggiungi" relativo a "Istruzione e formazione";
- scaricare l'anteprima e seguire l'avanzamento della predisposizione del tuo Curriculum.

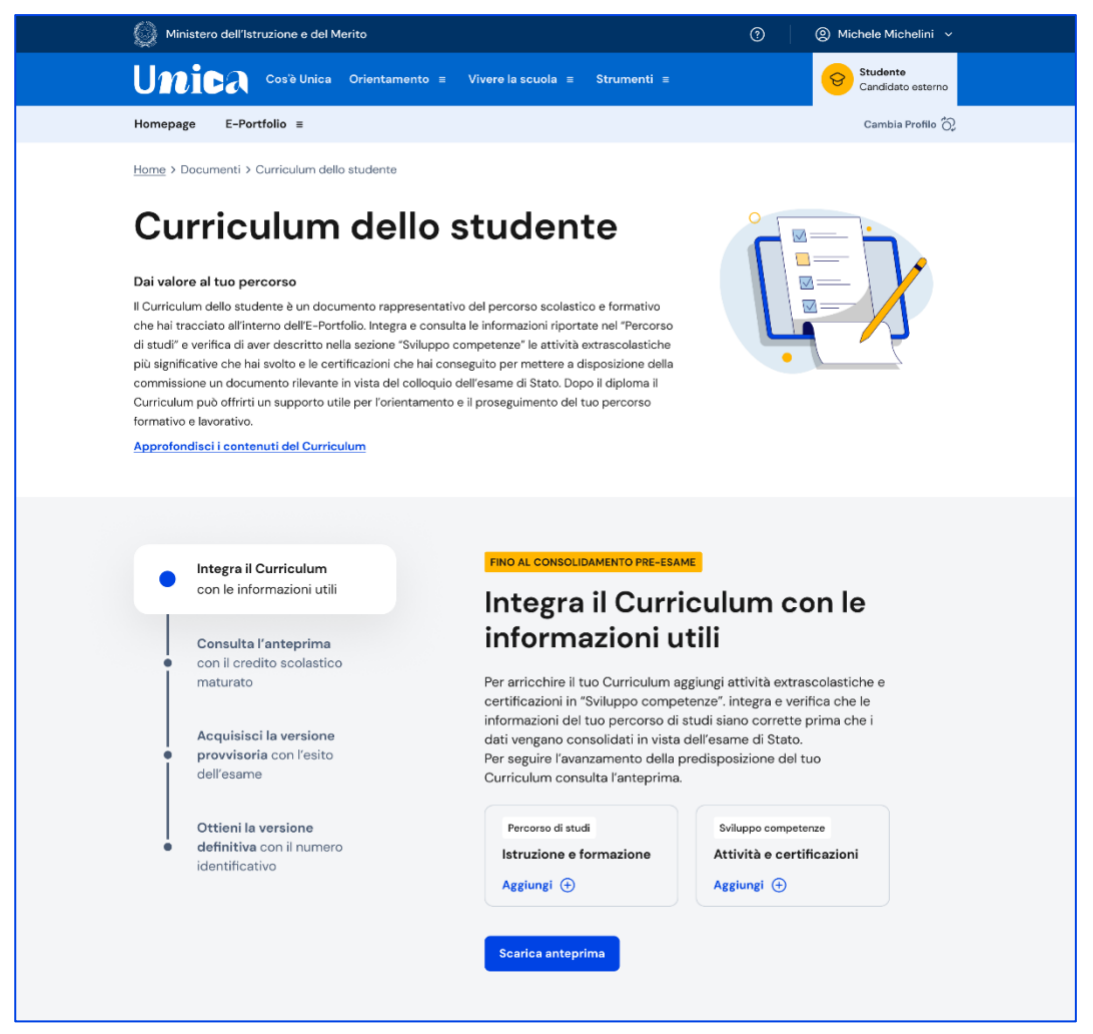

FIGURA 52 – SCHERMATA CURRICULUM DELLO STUDENTE (CANDIDATI ESTERNI ALL'ESAME DI STATO)

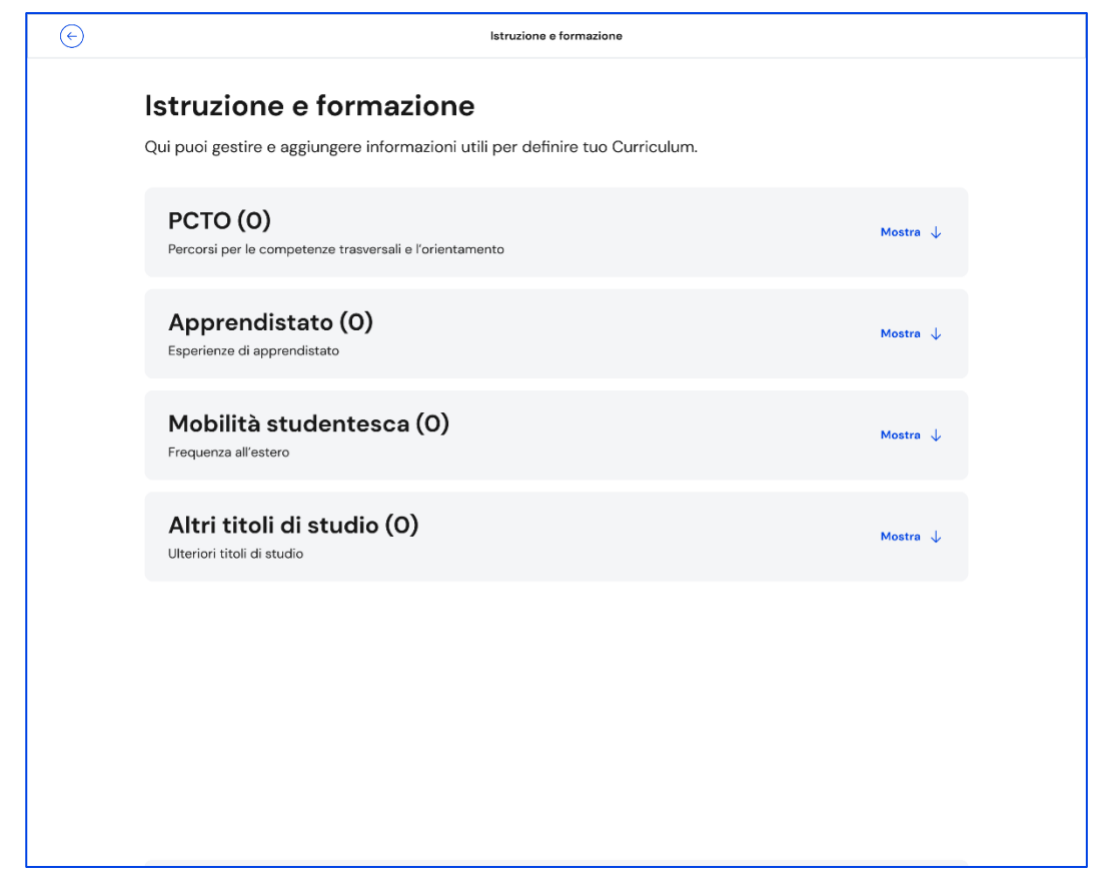

FIGURA 53 – SCHERMATA CURRICULUM DELLO STUDENTE / ISTRUZIONE E FORMAZIONE (CANDIDATI ESTERNI ALL'ESAME DI STATO)

## <span id="page-48-0"></span>**6. Docente tutor**

Se frequenti uno degli ultimi tre anni della scuola secondaria di secondo grado ti è stato assegnato un docente tutor.

La figura del docente tutor è il punto di riferimento per te e la tua famiglia per tutte le questioni che riguardano le attività di orientamento e per la compilazione dell'E-Portfolio.

Nella tua area privata trovi un calendario che riporta gli appuntamenti e le scadenze relativi alle attività di orientamento fissati con il docente tutor.

Entra nel tuo calendario attraverso la voce di menu dedicata "Docente tutor".

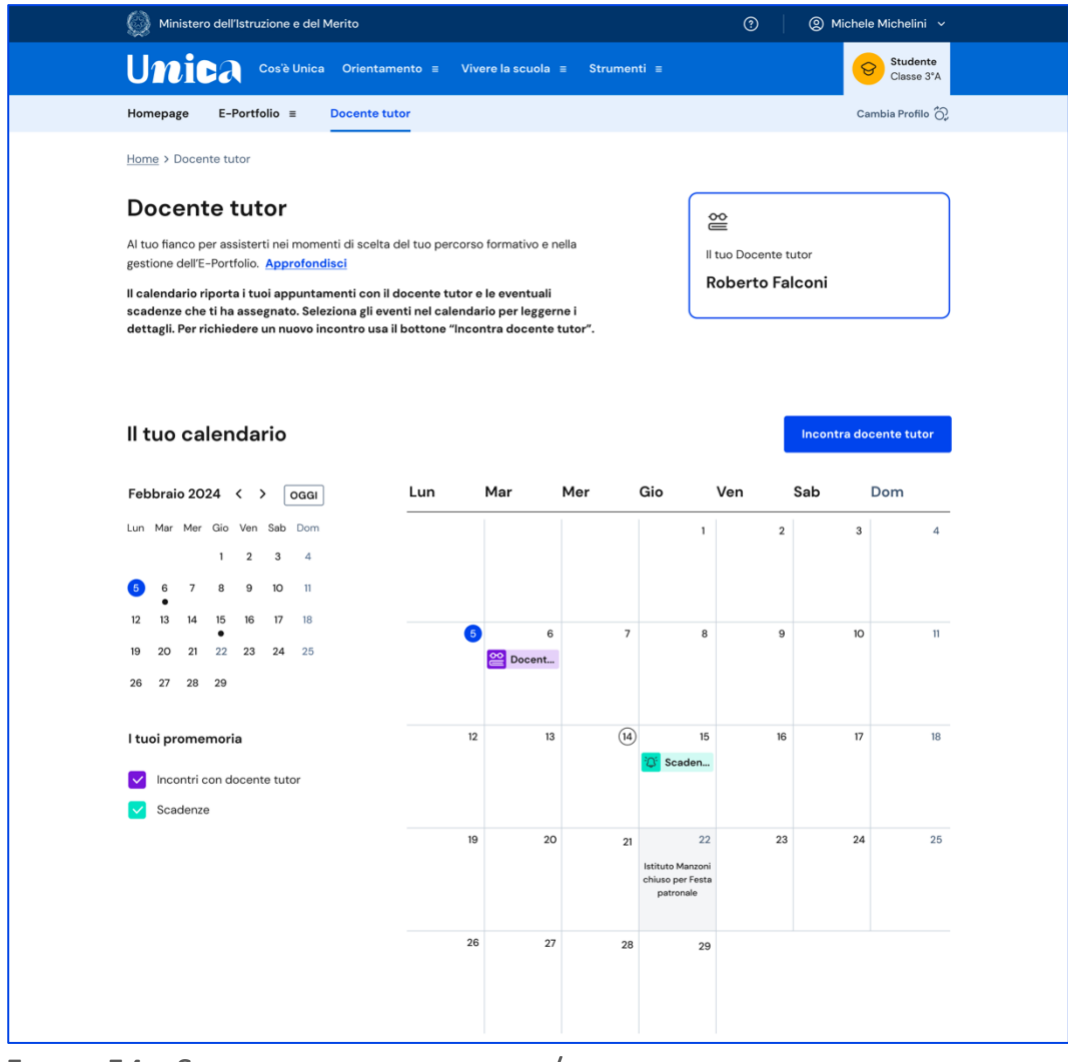

FIGURA 54 – SCHERMATA DOCENTE TUTOR / CALENDARIO

### <span id="page-48-1"></span>6.1 Richiedi incontro con docente tutor

Qualora il tuo docente abbia inserito delle disponibilità temporali all'interno della Piattaforma, puoi fissare un incontro con lui per ottenere informazioni utili in tema di orientamento e per avere un supporto nella gestione delle tue attività all'interno dell'E-Portfolio, utilizzando il bottone "Incontra docente tutor" all'interno della pagina Docente tutor. Si apre una scheda da compilare per fissare un appuntamento.

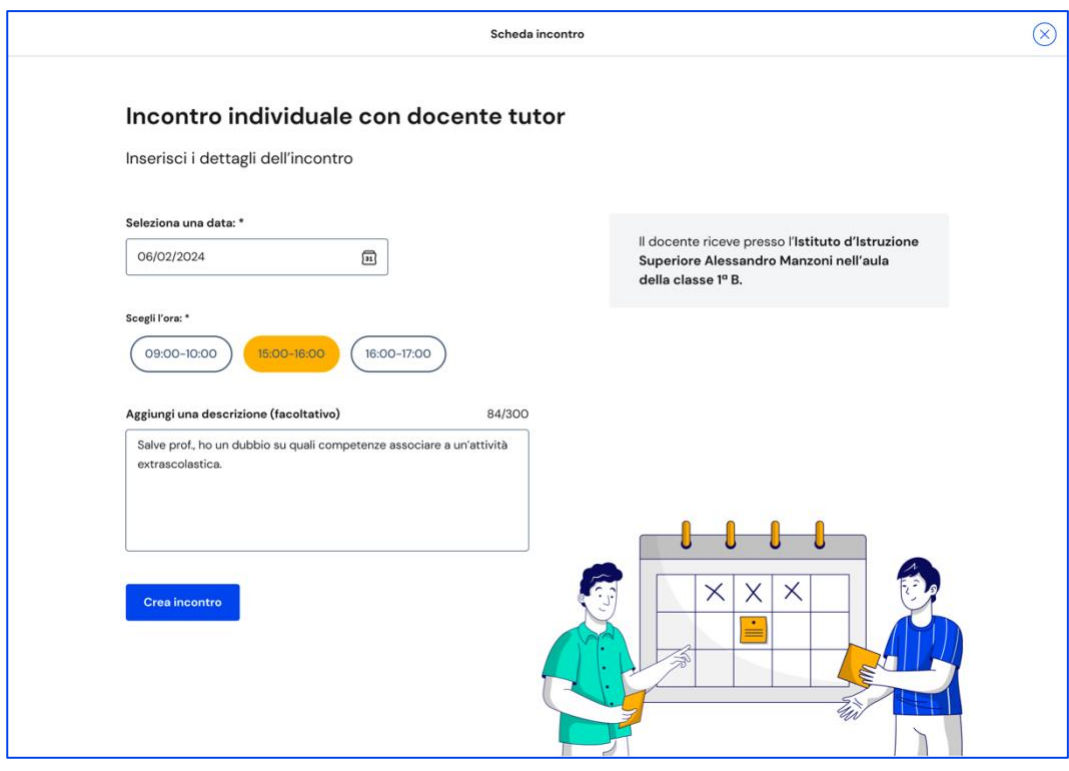

FIGURA 55 – SCHERMATA INCONTRO DOCENTE TUTOR

Seleziona anzitutto la data e l'orario tra le disponibilità offerte dal docente tutor: in base all'appuntamento scelto otterrai l'indicazione se l'incontro si svolge in presenza (e quindi in quale luogo) oppure da remoto. Puoi anche inserire un testo per anticipare al docente tutor il motivo per cui richiedi l'incontro. Inserite le informazioni necessarie puoi procedere con il bottone "Crea incontro".

Otterrai quindi un messaggio di conferma.

NB: nel calendario, selezionando il giorno in cui è fissato l'appuntamento puoi ottenere una schermata di dettaglio che riporta tutte le relative informazioni, incluso il luogo dell'incontro, se in presenza, oppure il link per collegarti alla riunione da remoto.

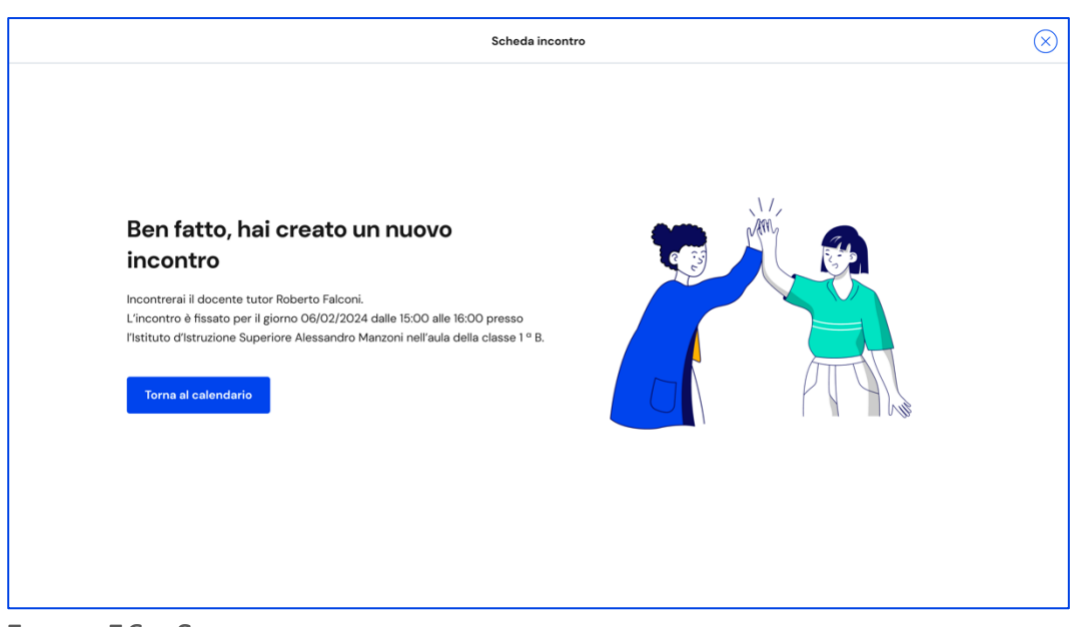

FIGURA 56 – SCHERMATA INCONTRO DOCENTE TUTOR CREATO

Qualora la prenotazione non andasse a buon fine, ottieni invece un messaggio di errore, con la possibilità di tornare al calendario e ripetere l'operazione.

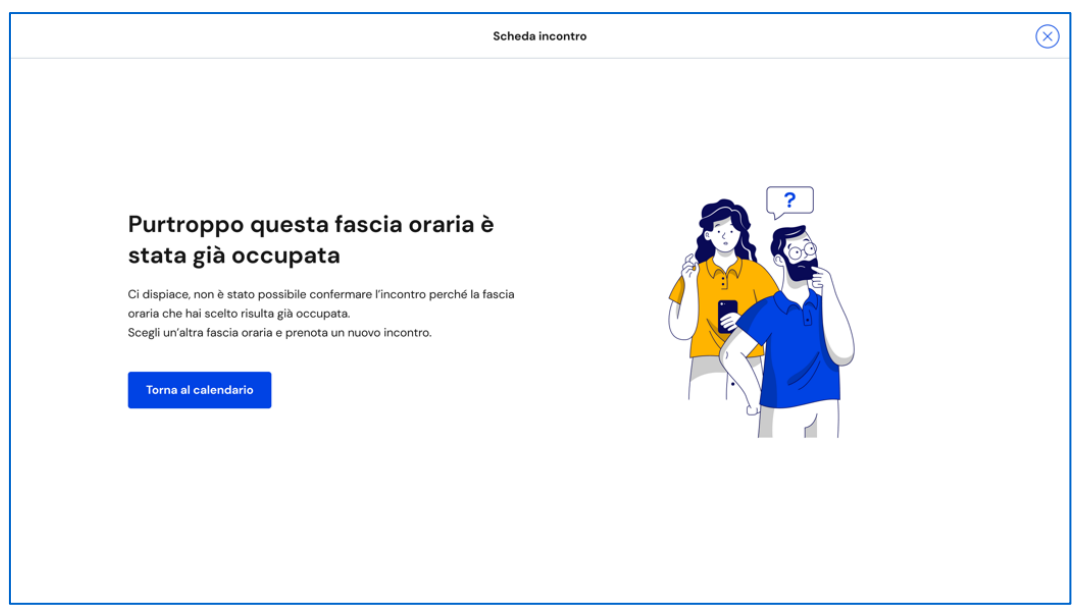

FIGURA 57 – SCHERMATA INCONTRO DOCENTE TUTOR NON DISPONIBILE

NB: puoi raggiungere il calendario o avviare lo stesso processo di prenotazione dell'appuntamento a partire dalla tua homepage, usando il bottone "Richiedi incontro" nella sezione Docente tutor.

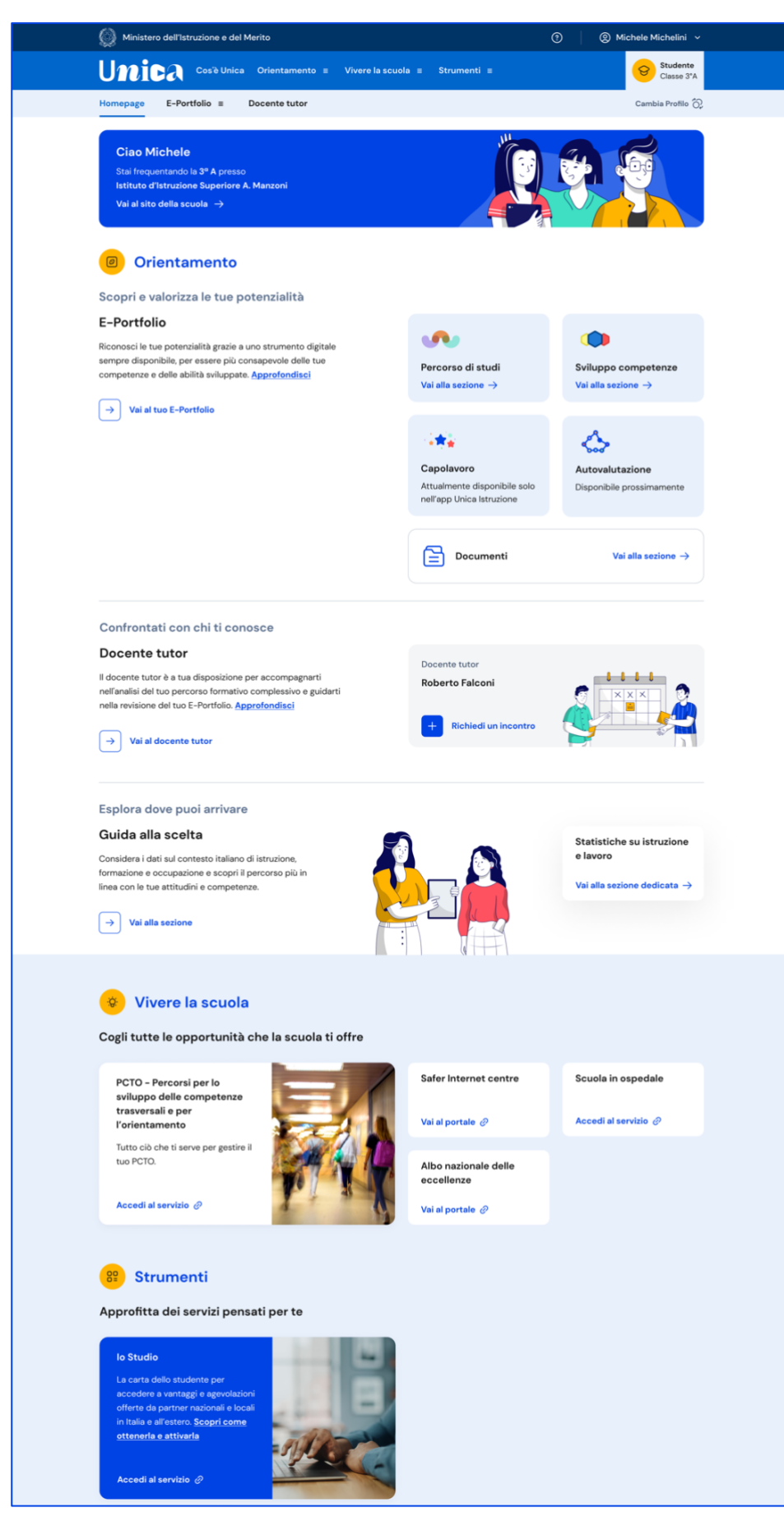

FIGURA 58 – SCHERMATA HOMEPAGE / DOCENTE TUTOR > RICHIEDI UN INCONTRO

## <span id="page-52-0"></span>6.2 Elimina incontro con docente tutor

Se non puoi più partecipare all'appuntamento con il docente tutor è necessario informarlo al più presto e annullare l'incontro in calendario, così da liberare la fascia di disponibilità per altri studenti.

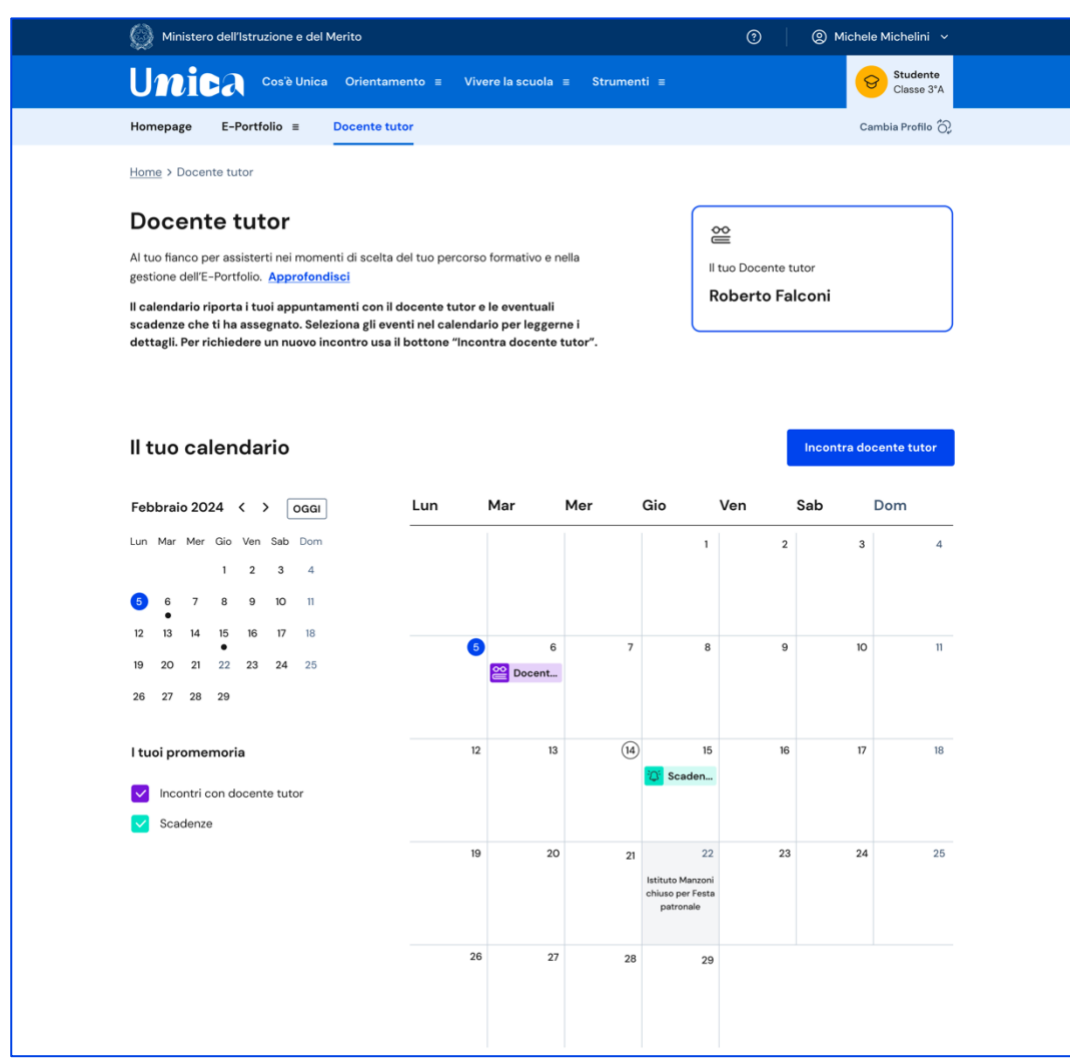

FIGURA 59 – SCHERMATA DOCENTE TUTOR / CALENDARIO

Per farlo, entra nel calendario dalla voce di menu "Docente tutor" e seleziona l'incontro che vuoi modificare, lo trovi nella data in cui è registrato.

Nella schermata di dettaglio clicca sul bottone "Elimina incontro" per avviare il processo di annullamento dell'appuntamento.

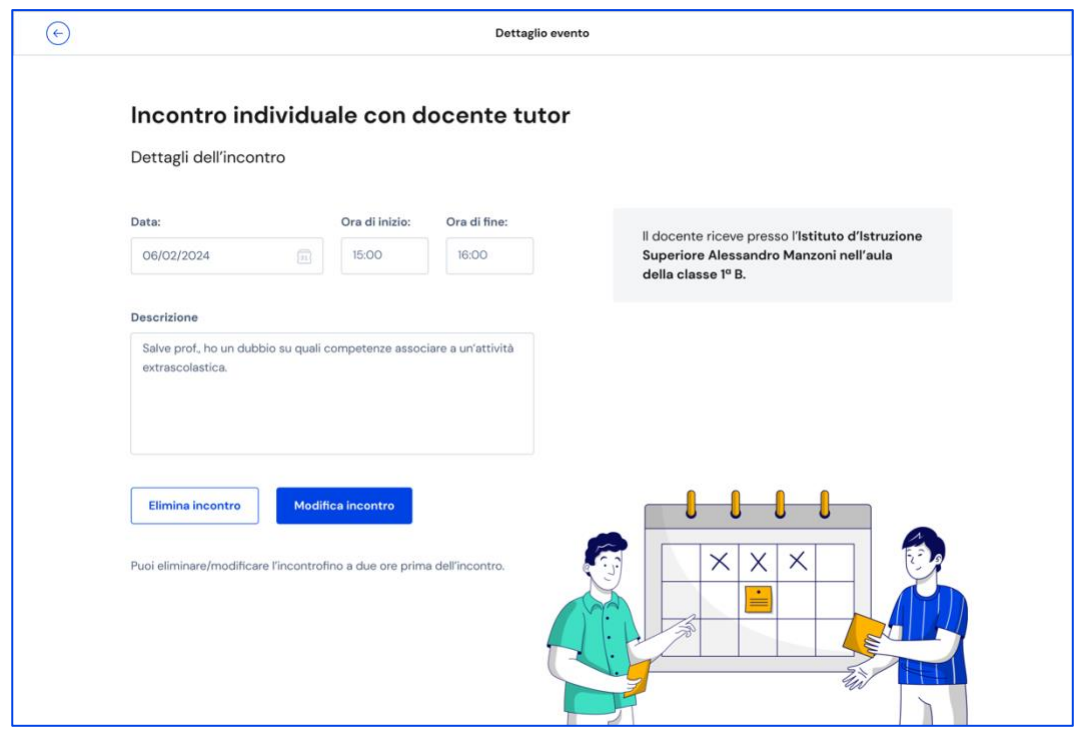

FIGURA 60 – SCHERMATA INCONTRO CON DOCENTE TUTOR

Inserisci il motivo per cui devi annullare l'incontro e conferma l'azione con il bottone "Invia messaggio e elimina incontro". Se non intendi cancellare l'incontro puoi terminare l'operazione con il bottone "Annulla".

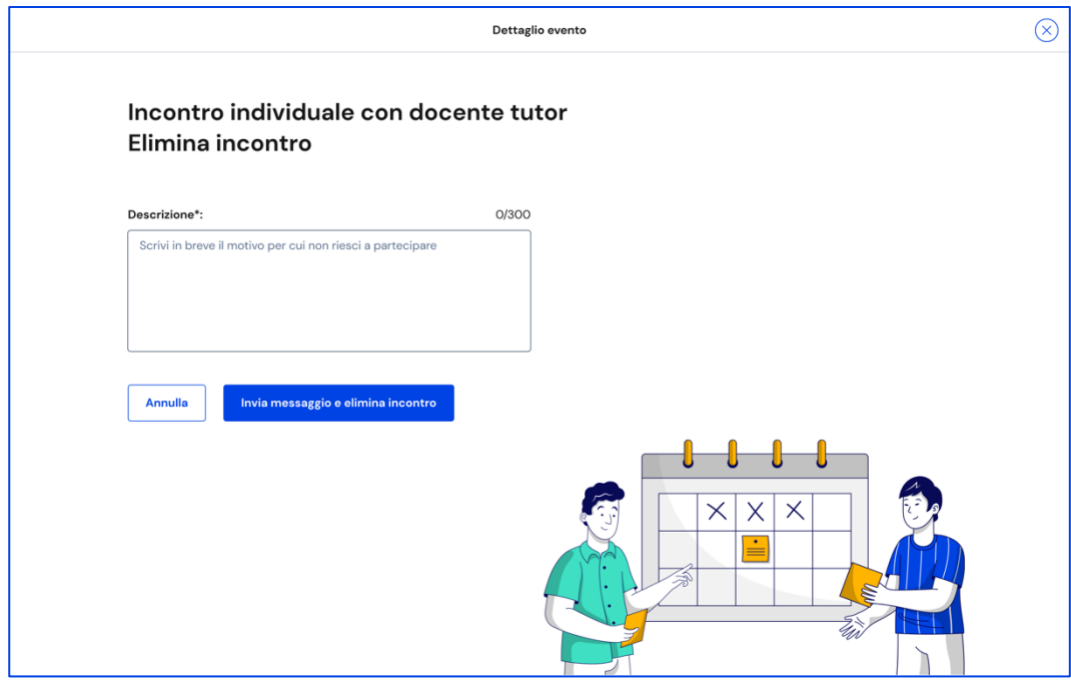

FIGURA 61 – SCHERMATA ELIMINA INCONTRO CON DOCENTE TUTOR

## <span id="page-54-0"></span>6.3 Consulta scadenze

Nel calendario presente nella pagina docente tutor puoi trovare anche le scadenze che ti ha assegnato, ad esempio circa la compilazione della tua autovalutazione o per il caricamento del capolavoro.

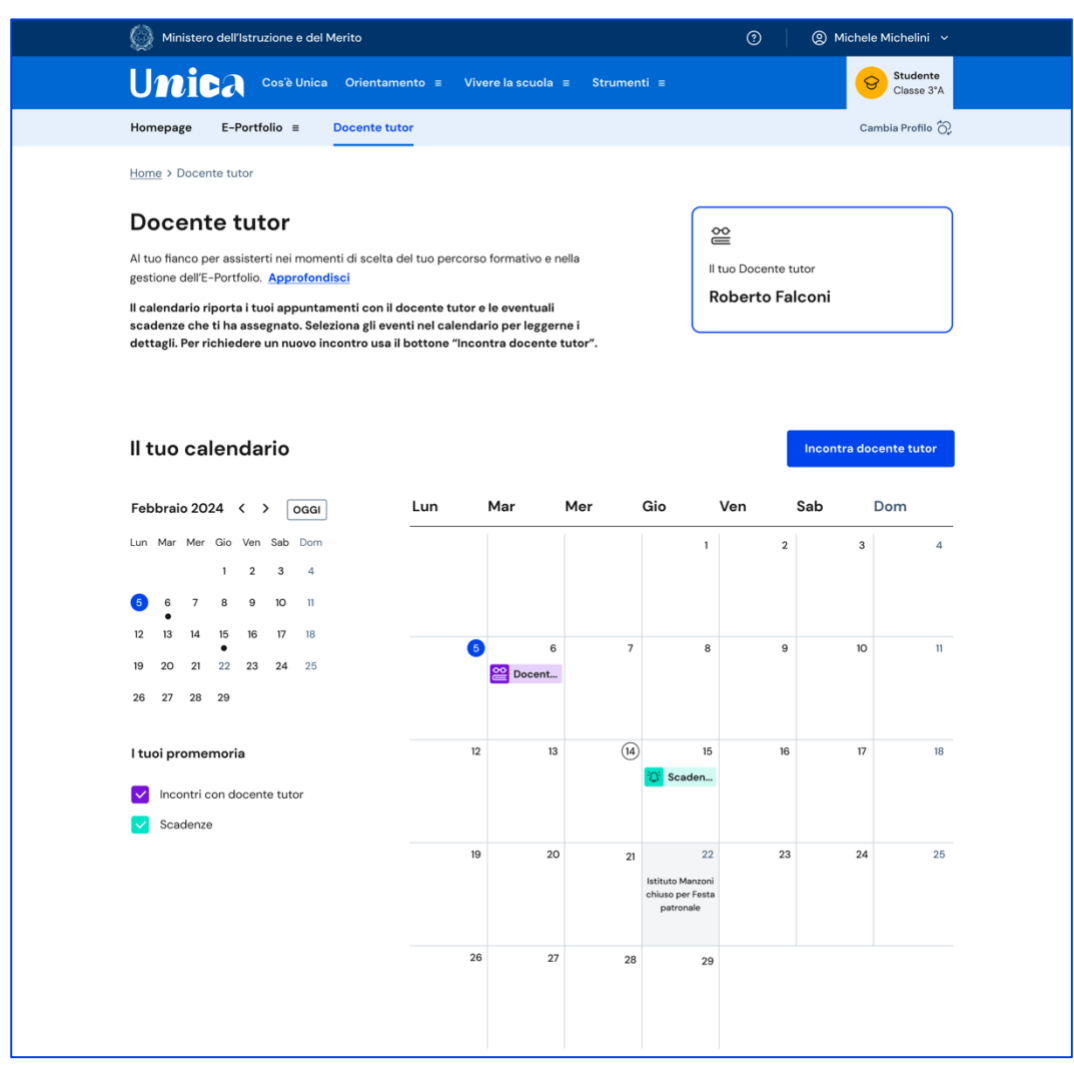

FIGURA 62 – SCHERMATA DOCENTE TUTOR / CALENDARIO

Se trovi un oggetto "Scadenza" nel tuo calendario, selezionandolo puoi prendere visione dei dettagli inseriti dal docente tutor che descrivono la scadenza.

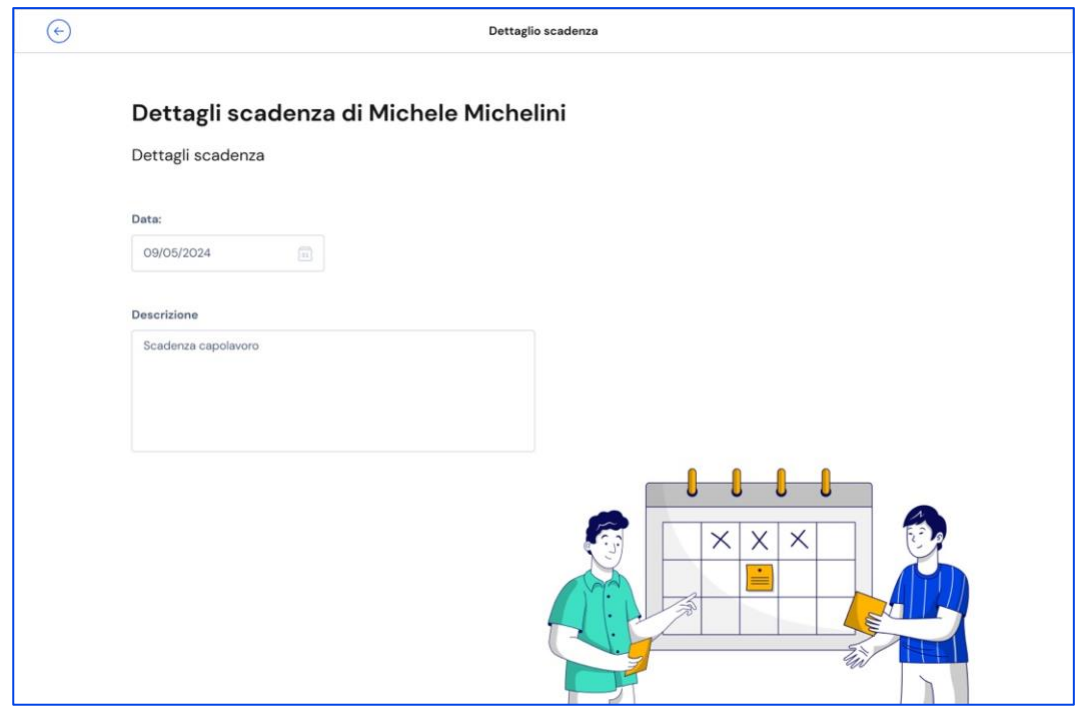

FIGURA 63 – SCHERMATA DETTAGLIO SCADENZA

# <span id="page-56-0"></span>**7. Assistenza**

## <span id="page-56-1"></span>7.1 Leggi le domande frequenti

Da qualsiasi pagina di Unica puoi accedere alla raccolta di domande frequenti (FAQ) sulla piattaforma e le sue funzionalità. Per farlo, utilizza la voce "Assistenza" nel menu, accompagnata dall'icona di un punto interrogativo. Qui puoi trovare risposta alle domande più comuni su come usare la piattaforma e sullo scopo di ogni sua parte.

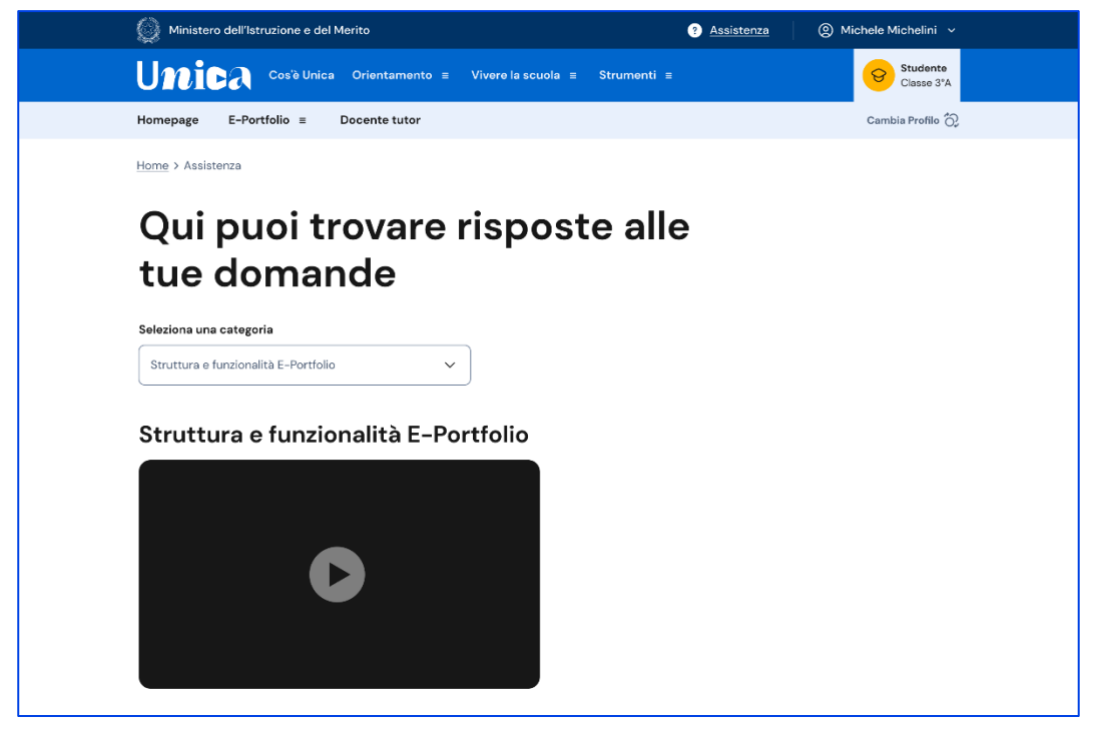

FIGURA 64 – SCHERMATA DOMANDE FREQUENTI

### <span id="page-56-2"></span>7.2 Contatti

Qualora le risposte alle domande frequenti non fossero sufficienti per chiarire un tuo dubbio, proseguendo nella stessa pagina di assistenza trovi il collegamento verso un modulo di contatto. Segui il collegamento "Richiedi assistenza", compila il modulo con i dati richiesti e invia la tua richiesta.

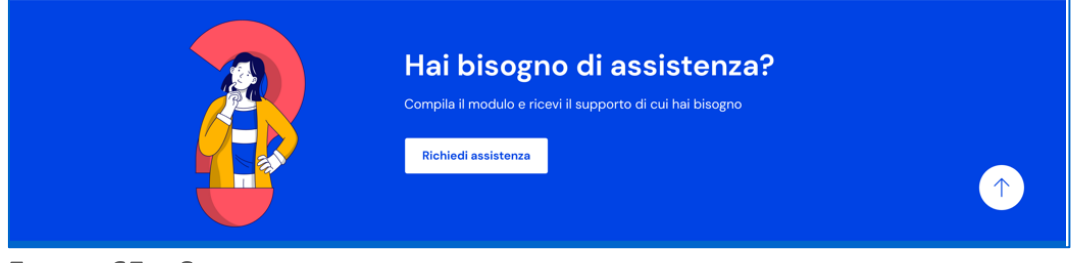

FIGURA 65 – SCHERMATA DOMANDE FREQUENTI > RICHIEDI ASSISTENZA

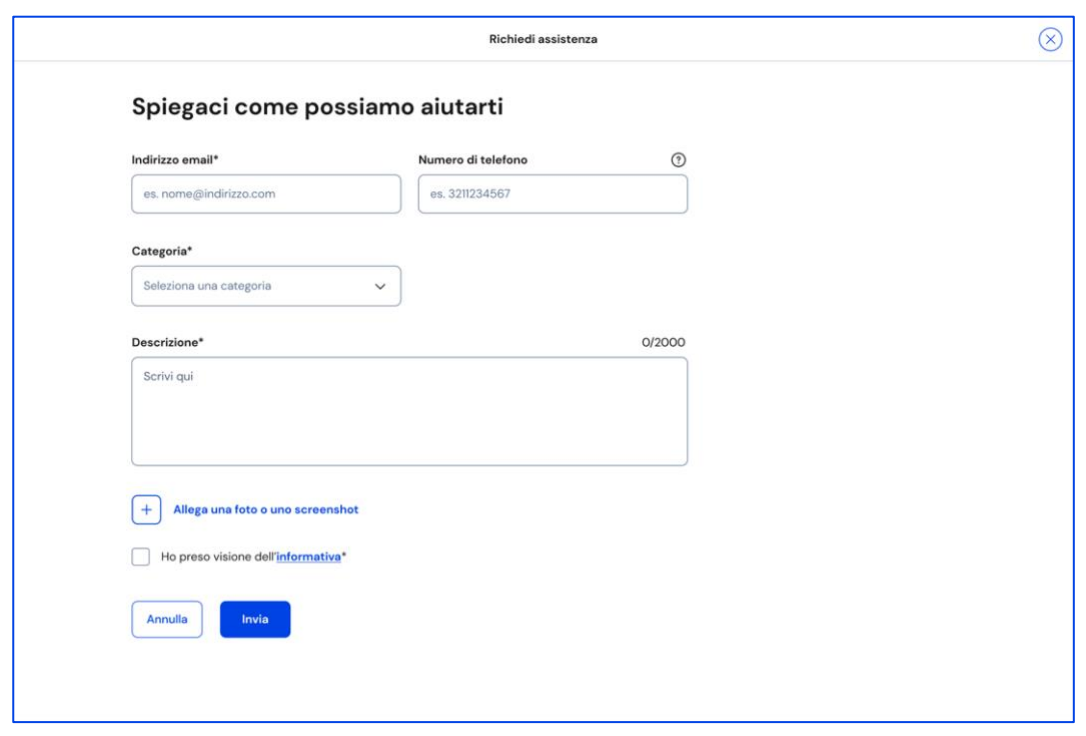

FIGURA 66 – SCHERMATA RICHIEDI ASSISTENZA

# <span id="page-58-0"></span>**8. Privacy e condizioni**

In ogni momento puoi consultare i termini e le condizioni d'uso e la privacy policy di Unica seguendo rispettivamente i collegamenti "Note legali" e "Privacy" presenti nel fondo di ogni pagina della piattaforma.

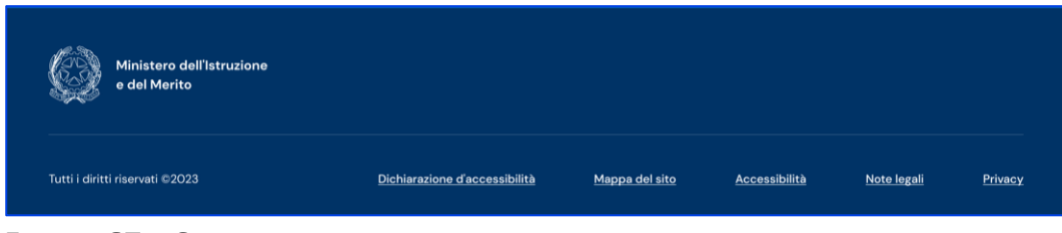

FIGURA 67 – SCHERMATA FONDO PAGINA

## <span id="page-59-0"></span>**9. Unica app**

### <span id="page-59-1"></span>9.1 Installazione

Unica è disponibile anche come app per smartphone, che consente un accesso ancora più rapido alle informazioni e funzionalità disponibili nella versione web.

NB: la funzione calendario per richiedere e gestire i colloqui con il docente tutor sarà integrata in una prossima versione.

Puoi scaricare l'applicazione Unica Istruzione da [Apple App Store](https://apps.apple.com/us/app/unica-istruzione/id6467015205) e [Google Play](https://play.google.com/store/apps/details?id=it.istruzione.unica)  [Store.](https://play.google.com/store/apps/details?id=it.istruzione.unica)

#### 9.1.1 Requisiti di sistema

L'app Unica è disponibile per dispositivi mobili con sistema operativo:

- iOS dalla versione 11 e successive
- Android dalla versione 6 e successive

#### 9.1.2 Procedura d'installazione

Se hai un dispositivo compatibile, accedi all'Apple App Store o al Google Play Store, cerca l'app Unica Istruzione e seleziona "Installa".

Terminata l'installazione, avvia l'app e segui la procedura di accesso.

Per una guida completa all'utilizzo dell'app Unica Istruzione consulta la guida "App Unica Istruzione – Guida per studenti".